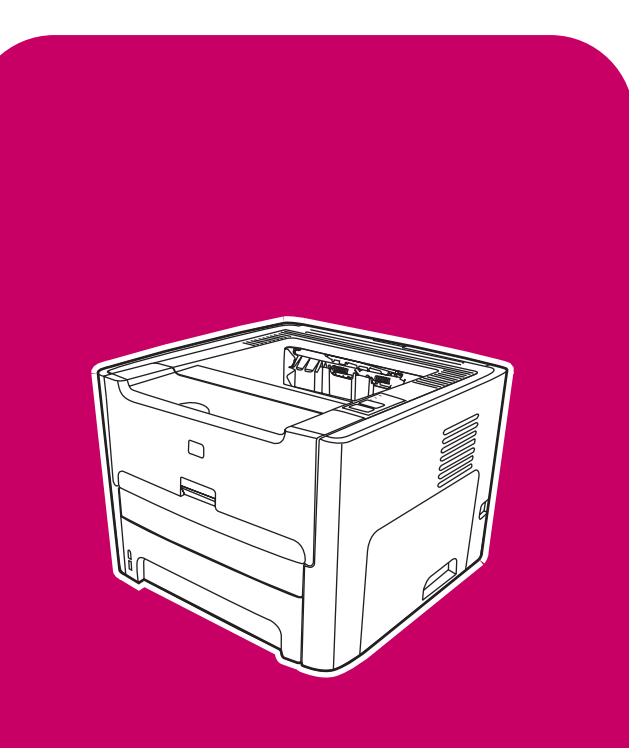

## **HP LaserJet 1320nw Wireless**

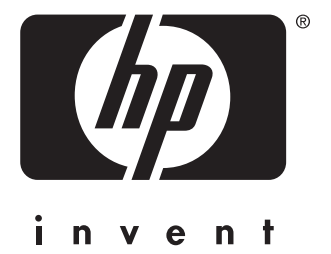

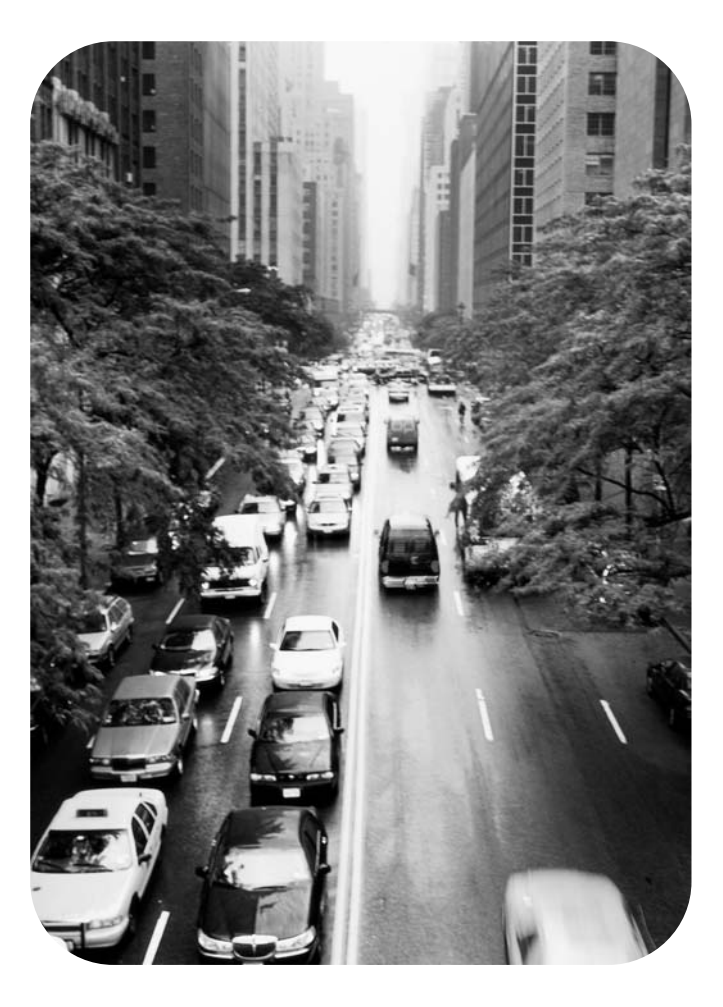

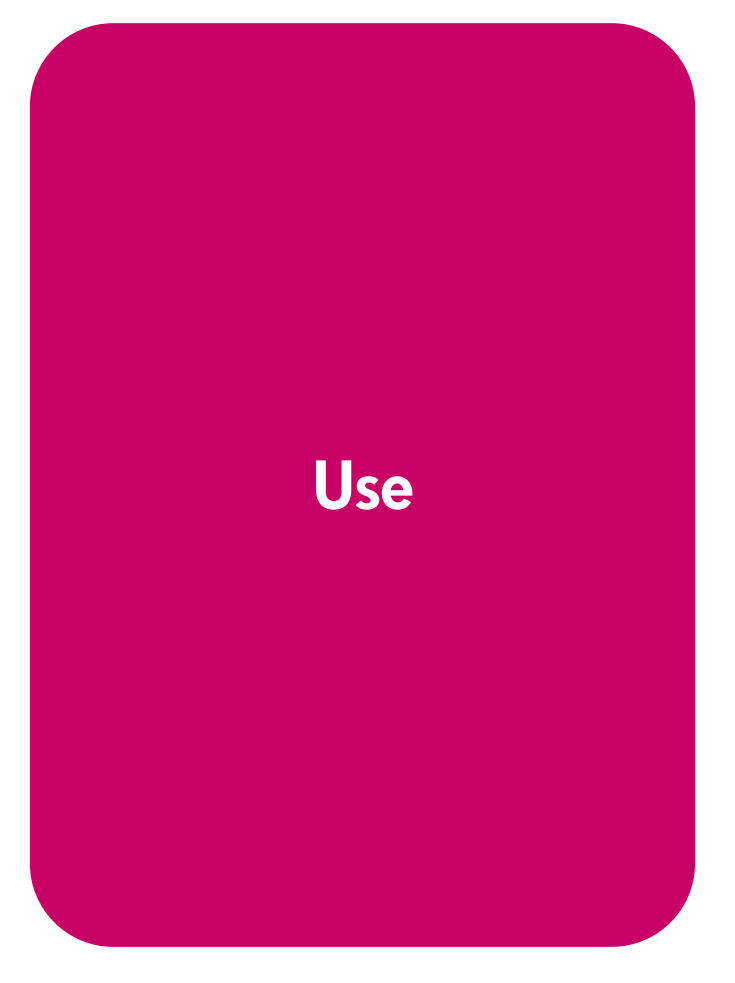

HP LaserJet 1320nw Wireless Printer

**User Guide**

#### <span id="page-3-0"></span>**Copyright information**

© 2004 Copyright Hewlett-Packard Development Company, L.P.

Reproduction, adaptation or translation without prior written permission is prohibited, except as allowed under the copyright laws.

The information contained in this document is subject to change without notice.

The only warranties for HP products and services are set forth in the express warranty statements accompanying such products and services. Nothing herein should be construed as constituting an additional warranty. HP shall not be liable for technical or editorial errors or omissions contained herein.

<span id="page-3-1"></span>Part number: Q5929-90901 Edition 1, 09/2004

#### **Trademark credits**

Microsoft®, Windows®, and Windows NT® are U.S. registered trademarks of Microsoft Corporation.

Energy Star® and the Energy Star logo® are U.S. registered marks of the United States Environmental Protection Agency.

PostScript® is a registered trademark of Adobe Systems Incorporated.

Bluetooth® is a registered trademark owned by its proprietor and used by Hewlett-Packard Company under license.

Java™ is a US trademark of Sun Microsystems Inc.

UNIX® is a registered trademark of The Open Group.

Linux® is a U.S. registered trademark of Linus Torvalds.

#### **[1 Networking basics](#page-6-0)**

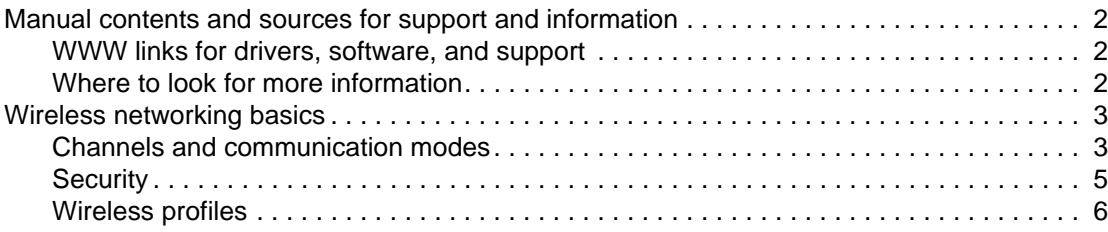

#### **[2 Support information for installing to a wireless network](#page-12-0)**

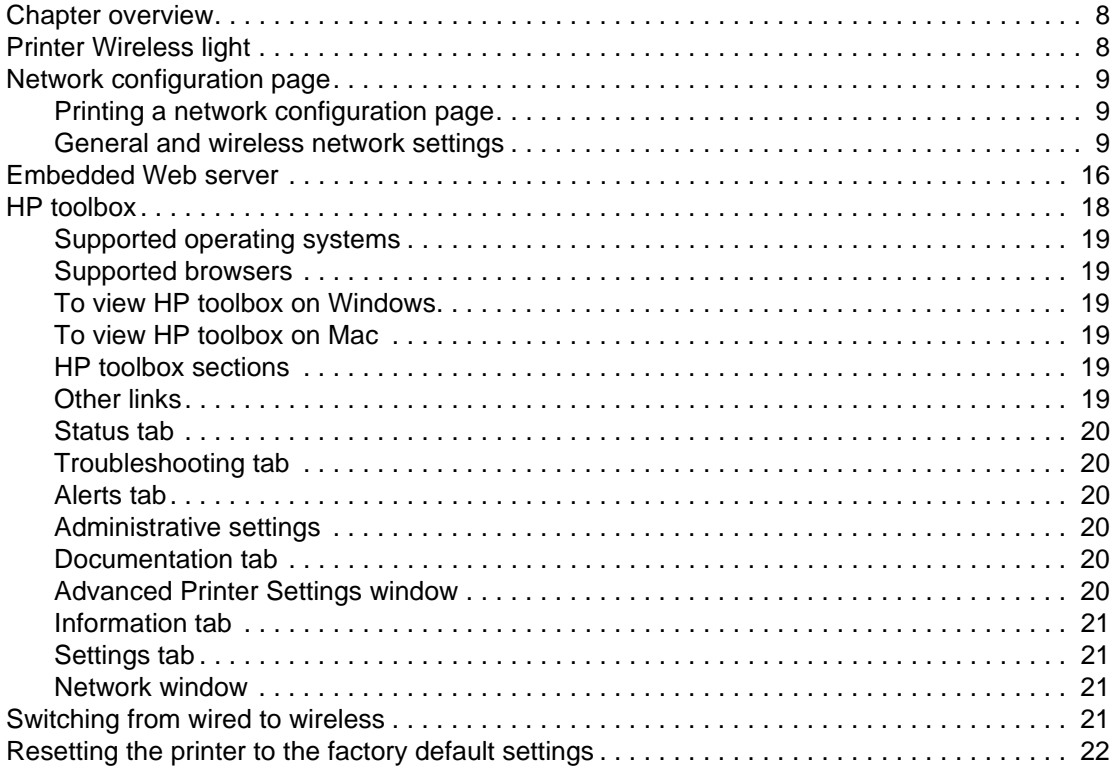

#### **[3 Problem solving](#page-28-0)**

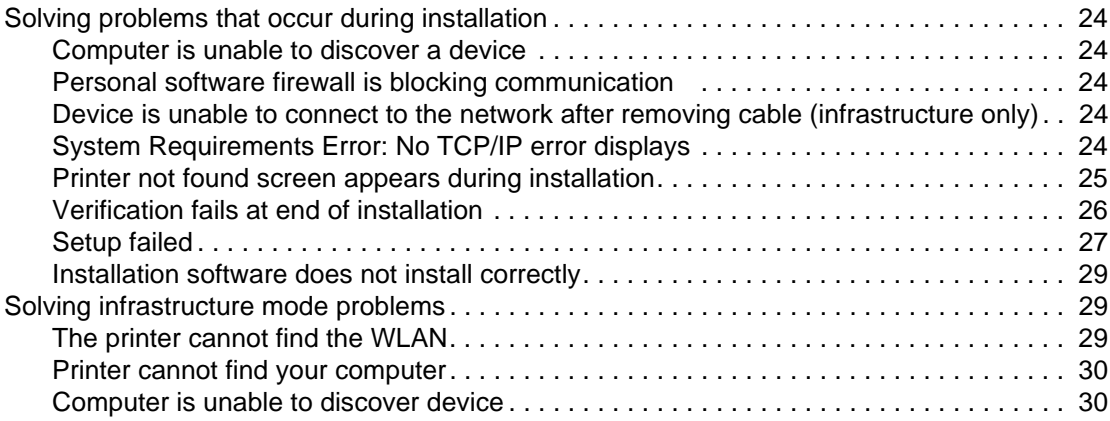

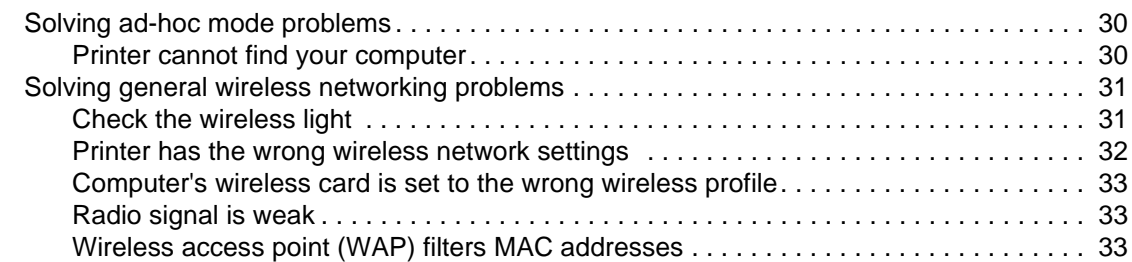

#### **[Appendix A Regulatory information](#page-40-0)**

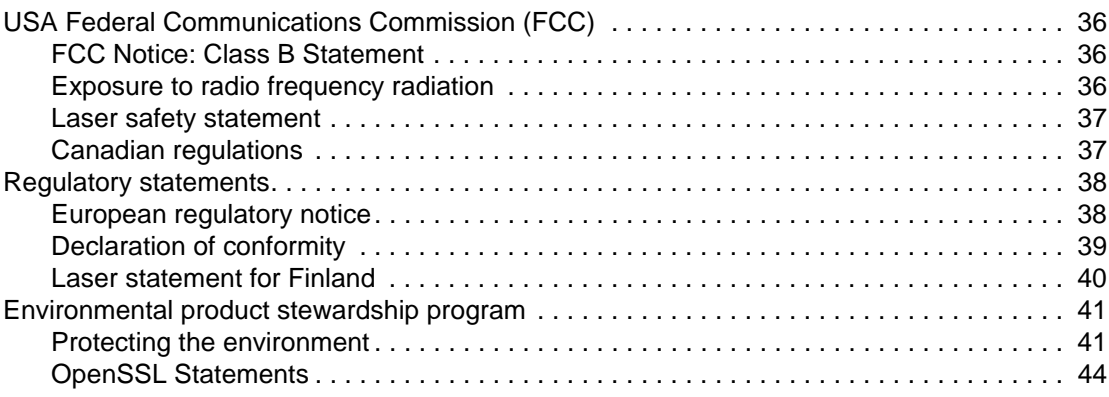

#### **[Glossary](#page-52-0)**

**[Index](#page-58-0)**

# <span id="page-6-0"></span>**Networking basics**

This chapter provides information on the following topics:

- [Manual contents and sources for support and information](#page-7-0)
- [Wireless networking basics](#page-8-0)

#### <span id="page-7-0"></span>**Manual contents and sources for support and information**

installing and connecting the printer to a wireless network:

**Note Collactivity** Only the HP LaserJet 1320nw printer contains wireless capability.

This manual is a supplementary document to the HP LaserJet 1160 and HP LaserJet 1320 Series Printer User Guide and to the HP LaserJet 1320nw Wireless Start Guide. Both of these documents are included with the printer. This manual provides the following information about

- Chapter 1 contains overview information about wireless networking and the wireless features of the HP LaserJet 1320nw printer.
- Chapter 2 contains support information that will be useful if you are installing the printer to a wireless network, or if you wish to change printer or network settings after you have installed the printer. You can find procedures for installing to a wireless network in the HP LaserJet 1320nw Printer Wireless Start Guide packaged with the printer.
- Chapter 3 contains troubleshooting information.

In addition, this manual contains an appendix of regulatory information, a glossary of wireless terms, and an index.

#### <span id="page-7-4"></span><span id="page-7-1"></span>**WWW links for drivers, software, and support**

If you need to contact HP for service or support, use of the following link: <http://www.hp.com/support/lj1320/>.

#### <span id="page-7-2"></span>**Where to look for more information**

- <span id="page-7-3"></span>● **CD user guide:** Detailed information on using and troubleshooting the printer. Available on the CD-ROM that came with the printer.
- **Online Help:** Information on printer options that are available from within printer drivers. To view a Help file, access the online Help through the printer driver.

**HTML (online) user guide:** Detailed information on using and troubleshooting the printer. Available at [http://www.hp.com/support/lj1320.](http://www.hp.com/support/) Once connected, select **Manuals**.

#### <span id="page-8-2"></span><span id="page-8-0"></span>**Wireless networking basics**

The HP LaserJet 1320nw printer has an internal HP Jetdirect wireless print server that supports both wired and wireless connectivity. To connect to a wireless network, the printer uses wireless protocol IEEE 802.11b/g that communicates data through radio transmission. After installing the printer to a wireless network, cables are not required to communicate with the computers or devices that are part of the network.

**Note** The printer is compatible with 802.11b/g-compliant devices.

<span id="page-8-4"></span>A wireless local area network (WLAN) is a collection of two or more computers, printers, and other devices linked by radio waves. A WLAN uses high-frequency airwaves (radio) to communicate information from one point to another.

To connect a computer or device to a wireless network, the computer or device must have a wireless network adapter. The HP LaserJet 1320nw printer uses an internal networking component that contains a wireless network adapter and radio. No cabling is necessary between networked devices that use wireless technology, although it is possible to use a cable to configure your printer for a wireless network. This is the recommended installation method.

The following sections contain overview information about wireless channels and communication modes, networking profiles, and network security.

#### <span id="page-8-5"></span><span id="page-8-3"></span><span id="page-8-1"></span>**Channels and communication modes**

The band of radio signals used for IEEE 802.11b/g wireless networking is segmented into specific frequencies, or channels. For IEEE 802.11b/g wireless networks, 14 channels are available. But each country/region specifies the channels that are authorized for use. For example, in North America, only channels 1 through 11 are allowed. In Japan, channels 1 through 14 can be used. In Europe, except for France, channels 1 through 13 are allowed. Because existing standards change frequently, you should check with your local regulatory agencies for authorized channel use. In most countries/regions channels 10 and 11 may be used without restriction.

Channel selection depends on the communication mode of the network. The communication mode defines how devices, such as computers and printers, communicate on a wireless network. There are two primary types of wireless communication modes: infrastructure and ad-hoc.

#### <span id="page-9-2"></span>**Infrastructure mode**

In infrastructure mode, the printer communicates with network computers through a wireless access point (WAP) or a base station. The access point acts as a central hub or gateway connecting wireless and, optionally, wired devices. (Most access points have an integrated Ethernet controller to connect to an existing wired-Ethernet network.) If your printer connects through a wireless residential gateway that provides access point functions, choose infrastructure mode.

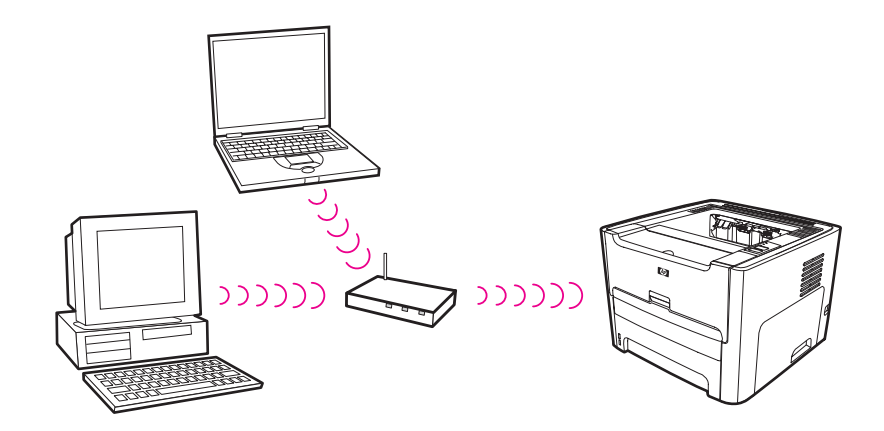

#### <span id="page-9-3"></span><span id="page-9-1"></span><span id="page-9-0"></span>**Ad-hoc mode**

In ad-hoc mode, which is sometimes called peer-to-peer mode, the printer communicates with your computer directly, rather than through an access point or base station. Each device on an ad-hoc network must have a wireless network adapter. The adapter enables each device to communicate with the other devices on the network. Ad-hoc mode is usually limited to simple, small wireless networks because performance degrades significantly after connecting too many network devices. This option is most often used if you are connecting only two network devices that are not sharing an Internet connection.

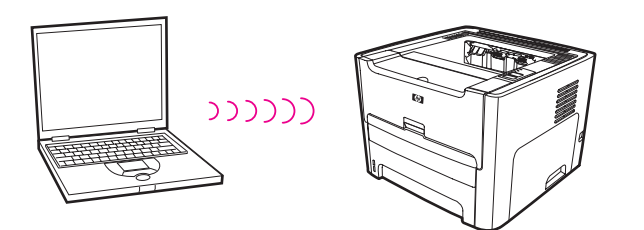

**Note** For maximum performance, HP recommends connecting the printer to a network that communicates using the infrastructure mode.

#### <span id="page-10-1"></span><span id="page-10-0"></span>**Security**

As with other networks, security for wireless networks focuses on access control and privacy. Traditional wireless network security includes the use of Service Set Identifiers (SSIDs), open or shared-key authentication, static Wired Equivalent Privacy (WEP) keys, and optional Media Access Control (MAC) authentication. This combination offers a basic level of access control and privacy.

More advanced levels of security (such as Wi-Fi protected access [WPA] and Pre-shared key) are available through the printer's embedded Web server. For introductory information about the embedded Web server, see [Embedded Web server](#page-21-1). For detailed information about using the features, see the embedded Web server online help.

**Note** It is highly recommended that you implement a wireless security scheme (either WEP or WPA) prior to setup. In addition, use an antivirus program to protect against computer viruses, and follow basic security rules such as setting strong passwords and not opening unknown attachments. Other network components, including firewalls, intrusion-detection systems, and segmented networks, should also be considered as part of your network design.

> Authentication and encryption are two different approaches to network security. Authentication verifies the identity of a user or device before granting access to the network, making it more difficult for unauthorized users to access network resources. Encryption encodes the data being sent across the network, making the data unintelligible to unauthorized users. Both of these security methods are common on wireless networks.

#### <span id="page-10-2"></span>**Authentication**

The HP installation software supports Open System authentication. More advanced forms of authentication are available through the embedded Web server.

A network with Open System authentication does not screen network users based on their identities and usually involves supplying the correct SSID. Such a network might use WEP encryption to provide a first level of security.

**Note** Shared key and server-based authentication protocols are implemented through the embedded Web server. For introductory information about the embedded Web server, see [Embedded Web server.](#page-21-1) For detailed information about using the features, see the embedded Web server online help.

#### **Network name (SSID)**

Wireless devices are configured with the name of the network to which they will connect. The network name is also called the SSID and identifies the ESS (Extended Service Set) that is normally associated with larger infrastructure networks.

The SSID should not be considered a security feature because it can be easily identified. However, as a network administration or management feature, it does provide basic network access control.

HP Jetdirect print servers support a broadcast SSID, sometimes call a zero-length or blank SSID. If a blank SSID is configured in infrastructure mode, the print server will attempt to associate with the network SSIDs detected, starting with the strongest signal. Successful association will be based on encryption and authentication settings.

#### <span id="page-11-3"></span>**Encryption**

<span id="page-11-2"></span>To reduce your network exposure to eavesdropping, establish a wireless security key for your network. The printer installation software supports the WEP security scheme, which hinders unauthorized users from accessing data transmitted over the radio waves. It is based on the use of a single WEP key, in which case each computer or device is configured with the same key to communicate on that network.

**Note** Up to four WEP keys might be used on a wireless network for transmission of data. For example, if you have three computers and an access point, each might be assigned a distinct key for transmitting data. However, the remaining keys must also be entered on each device so they can communicate with each other. The installation software for the HP LaserJet 1320nw printer provides the option to type one WEP key. If you want to use more than one WEP key, those keys must be entered into the printer's embedded Web server prior to installing the software. For introductory information about the embedded Web server, see **Embedded Web server.** For detailed information about using the features, see the embedded Web server online help.

#### <span id="page-11-4"></span><span id="page-11-1"></span>**Media access control address authentication**

Some WLAN vendors support authentication based on the physical address, or MAC address, of the client Network Interface Card (NIC). In this scenario, an access point allows association by a client only if that client's MAC address matches an address in an authentication table used by the access point. This is not configurable through the printer.

#### <span id="page-11-5"></span><span id="page-11-0"></span>**Wireless profiles**

A wireless profile is a set of network settings unique to a given wireless network. Many wireless devices have configuration utilities that allow the device to have wireless profiles for several wireless networks. In order to use the printer, the printer's wireless settings must match the computer's network settings for that wireless network.

For example, a person uses the same wireless-enabled laptop at work and at home. Each network has a unique set of wireless settings. The person creates the following wireless profiles on the laptop:

- at work: Contains the network settings for the office wireless network
- at\_home: Contains the network settings for the home wireless network

When the laptop is being used at work, the person must set the wireless profile to at\_work in order to connect to the office network. Conversely, the laptop must be set to the at\_home wireless profile when the person is at home and wants to connect the laptop to the home network.

**Note** The HP LaserJet 1320nw printer cannot be connected to a wired and wireless network at the same time.

# <span id="page-12-0"></span>2 Support information for installing<br>
2 to a wireless network to a wireless network

This chapter provides information on the following topics:

- **[Chapter overview](#page-13-0)**
- **[Printer Wireless light](#page-13-1)**
- **[Network configuration page](#page-14-0)**
- **[Embedded Web server](#page-21-0)**
- **[HP toolbox](#page-23-0)**
- **[Switching from wired to wireless](#page-26-3)**
- [Resetting the printer to the factory default settings](#page-27-0)

#### <span id="page-13-0"></span>**Chapter overview**

This chapter contains information that will be useful if you are installing the printer to a wireless network, or if you are changing printer or network settings after you have installed the printer. Specifically, this chapter contains a description of the printer Wireless light and the network configuration page, and an overview of the embedded Web server (EWS) and the HP toolbox. In addition, this chapter contains procedures for resetting the printer network setting and for switching between wireless and wired communications.

The procedure you follow for installing the printer to a wireless network depends on whether the network communicates through an infrastructure mode or through an ad-hoc mode. You can find procedures for installing the printer to a wireless network in the HP LaserJet 1320nw printer Wireless Start guide that was packaged with the printer. For more information about infrastructure and ad-hoc networks, see [Wireless networking basics](#page-8-2).

**Note** For maximum efficiency, HP recommends the printer be connected to a network that uses the infrastructure communication mode.

**Note** The printer cannot be connected to a wired and wireless network at the same time.

#### <span id="page-13-1"></span>**Printer Wireless light**

The HP LaserJet 1320nw printer has an internal networking component that provides wireless connectivity. To view the status of the wireless communications, the printer contains a Wireless light.

- If the light is on, the printer is connected to a wireless network.
- If the light flashes, the printer is scanning for a wireless network.
- If the light is off, wireless networking is disabled.

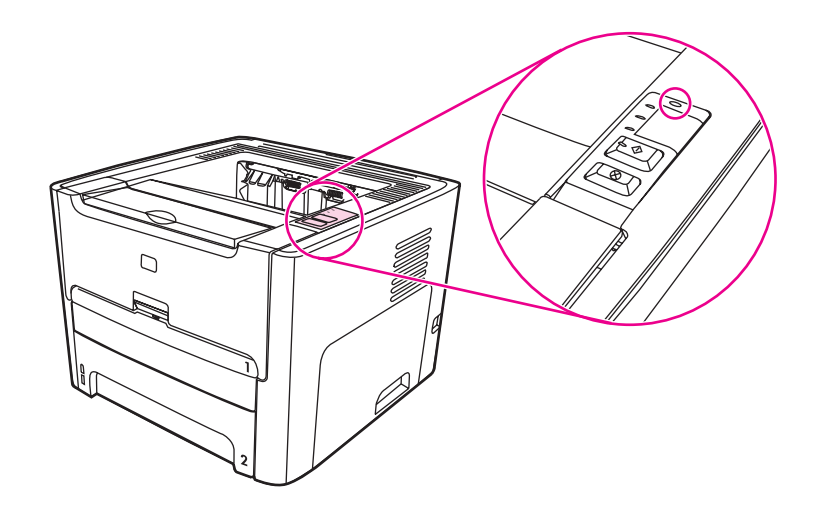

#### <span id="page-14-3"></span><span id="page-14-0"></span>**Network configuration page**

The printer includes an internal component that provides networking capability for both wired and wireless connectivity. This section contains a procedure for printing a network configuration page, as well as a description of the general network and wireless network fields that display on the page.

#### <span id="page-14-9"></span><span id="page-14-1"></span>**Printing a network configuration page**

When the printer is in the Ready state, press and hold the **Go** button for 5 seconds.

or

Press the **Reset** button on the back of the printer.

#### <span id="page-14-2"></span>**General and wireless network settings**

**Note** All of the settings on the network configuration page should match the settings of the network with which you are trying to connect. If any values are different, you might not be able to connect to the network.

The following sections describe the various fields on the network configuration page.

#### <span id="page-14-10"></span>**General network settings**

<span id="page-14-8"></span><span id="page-14-7"></span><span id="page-14-6"></span><span id="page-14-5"></span><span id="page-14-4"></span>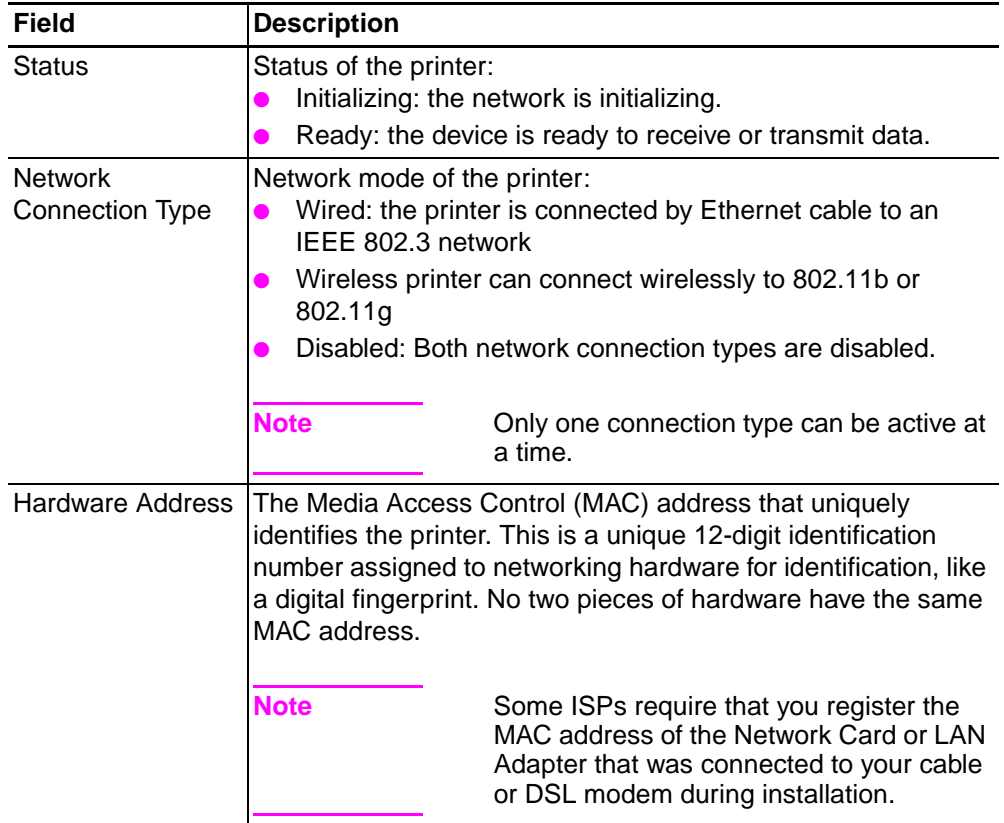

<span id="page-15-10"></span><span id="page-15-9"></span><span id="page-15-8"></span><span id="page-15-7"></span><span id="page-15-6"></span><span id="page-15-5"></span><span id="page-15-4"></span><span id="page-15-3"></span><span id="page-15-2"></span><span id="page-15-1"></span><span id="page-15-0"></span>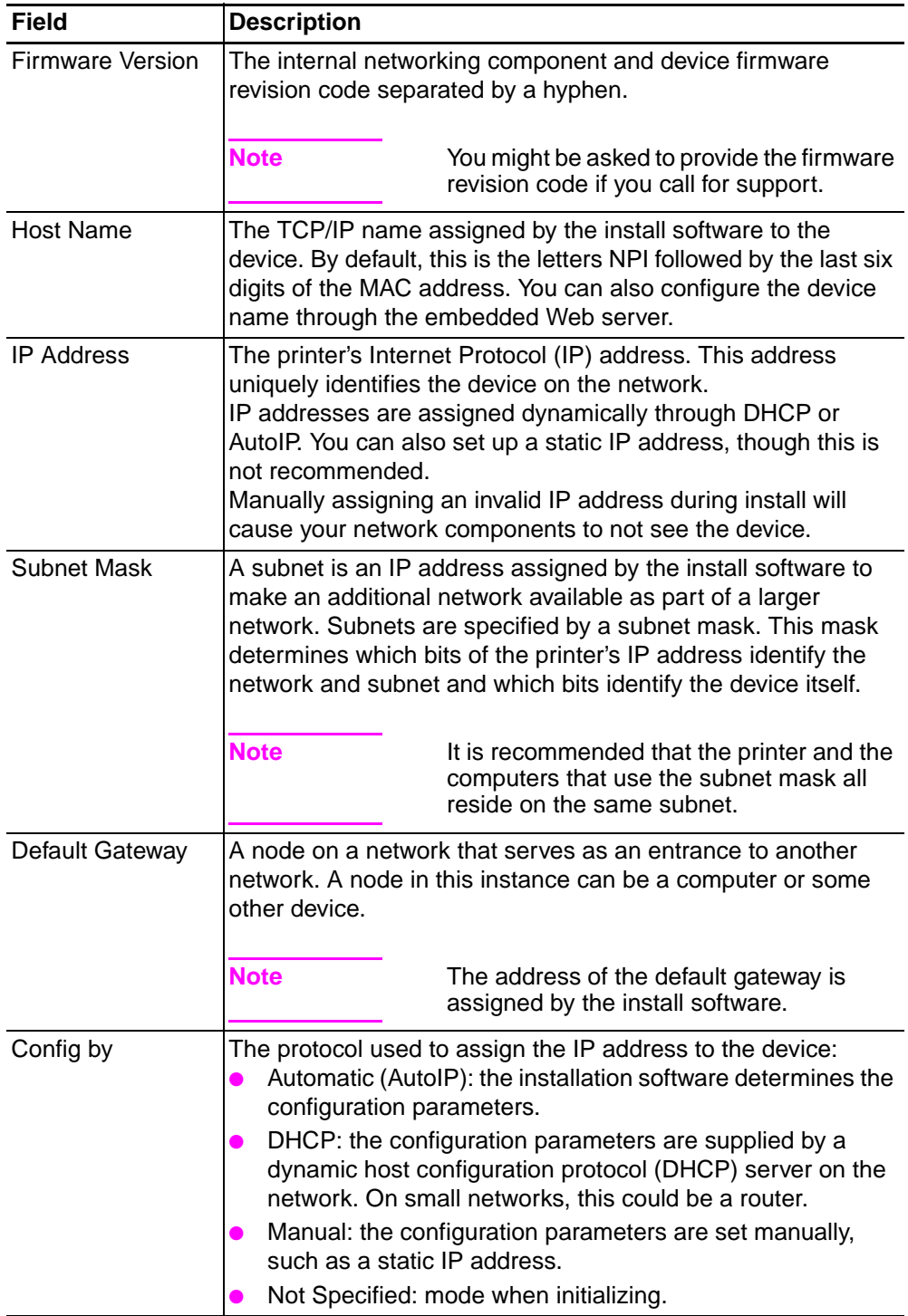

<span id="page-16-10"></span><span id="page-16-9"></span><span id="page-16-8"></span><span id="page-16-7"></span><span id="page-16-6"></span><span id="page-16-5"></span><span id="page-16-4"></span><span id="page-16-3"></span><span id="page-16-2"></span><span id="page-16-1"></span><span id="page-16-0"></span>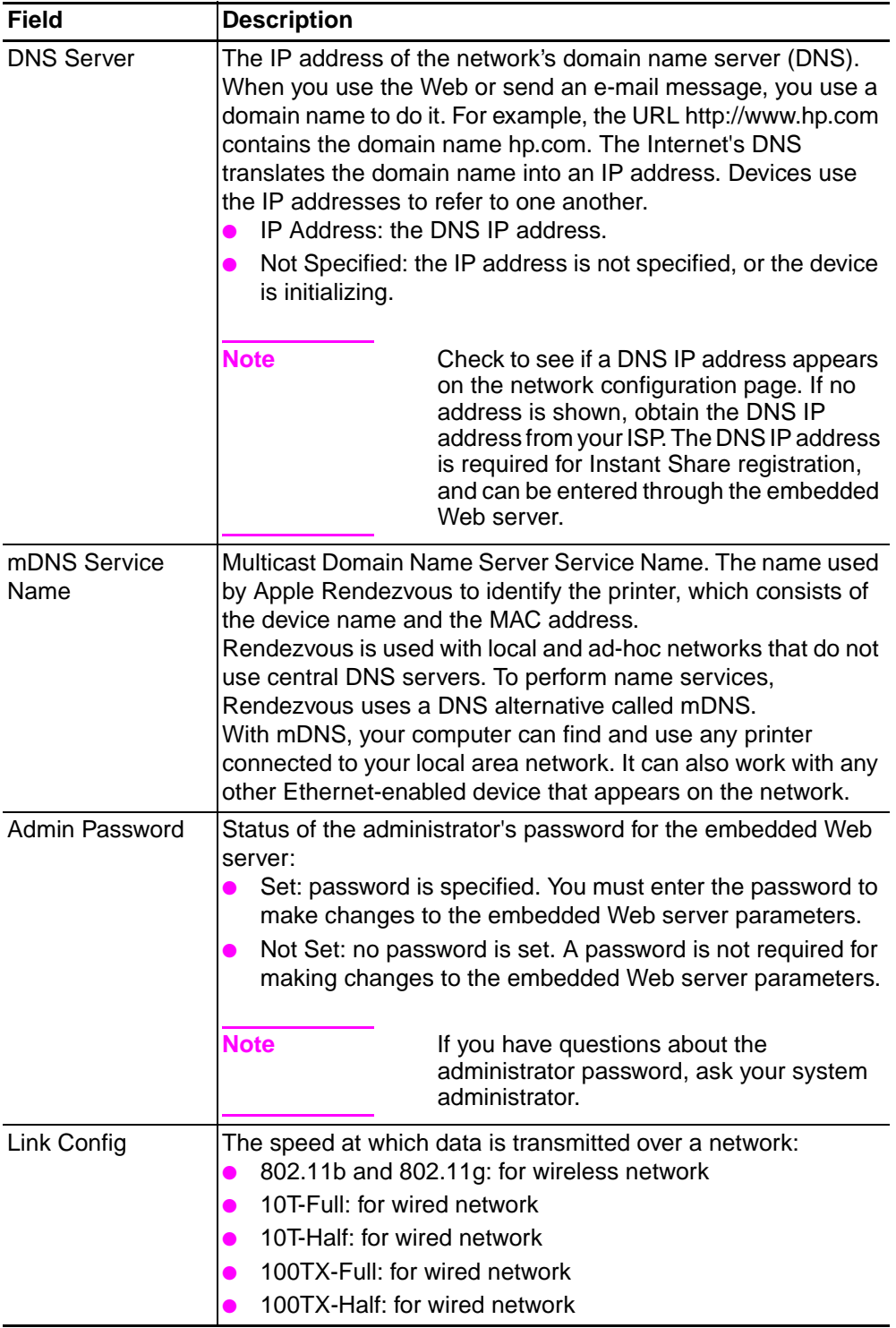

#### <span id="page-17-3"></span>**Wireless network settings**

<span id="page-17-4"></span><span id="page-17-2"></span><span id="page-17-1"></span><span id="page-17-0"></span>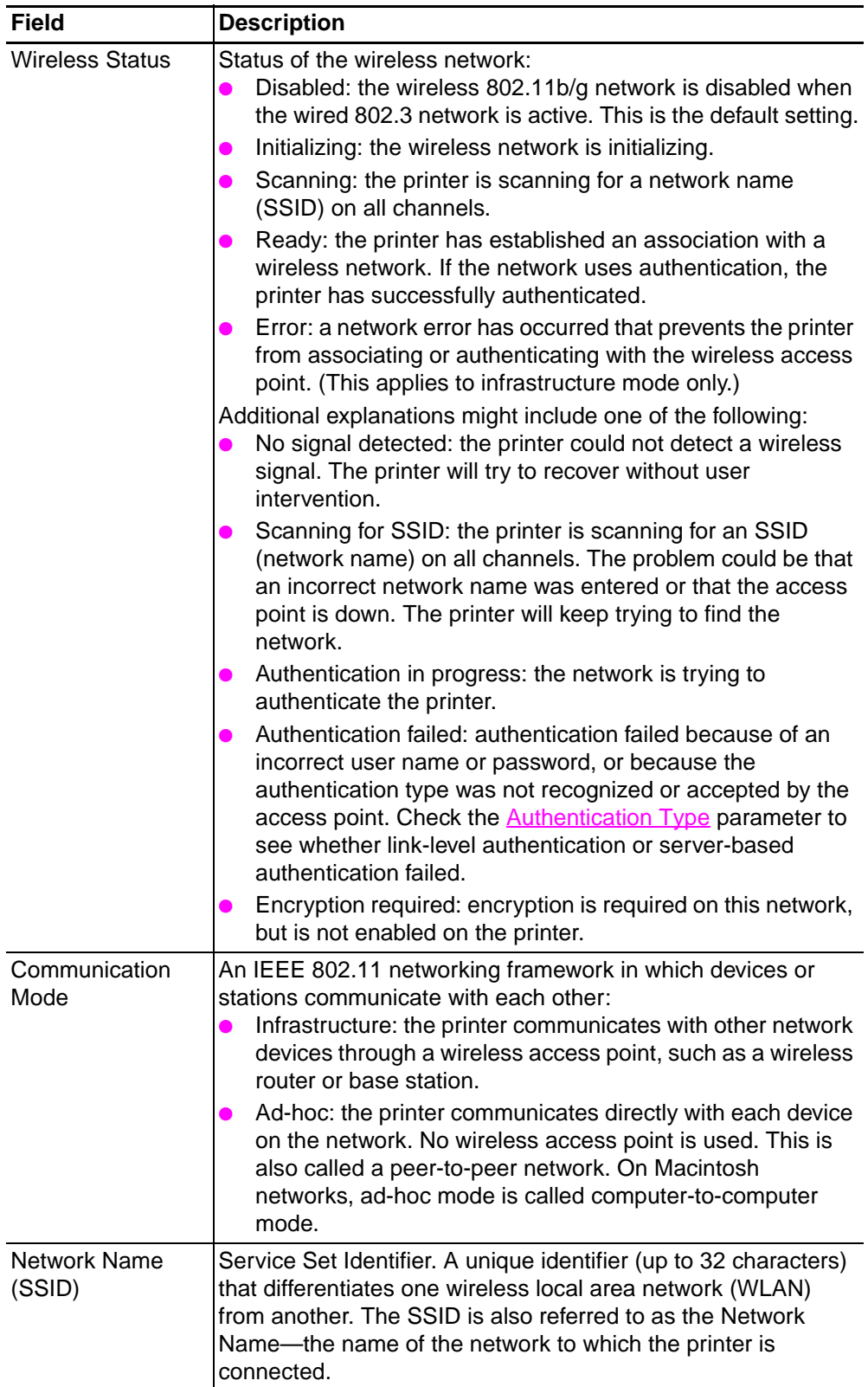

<span id="page-18-2"></span><span id="page-18-1"></span><span id="page-18-0"></span>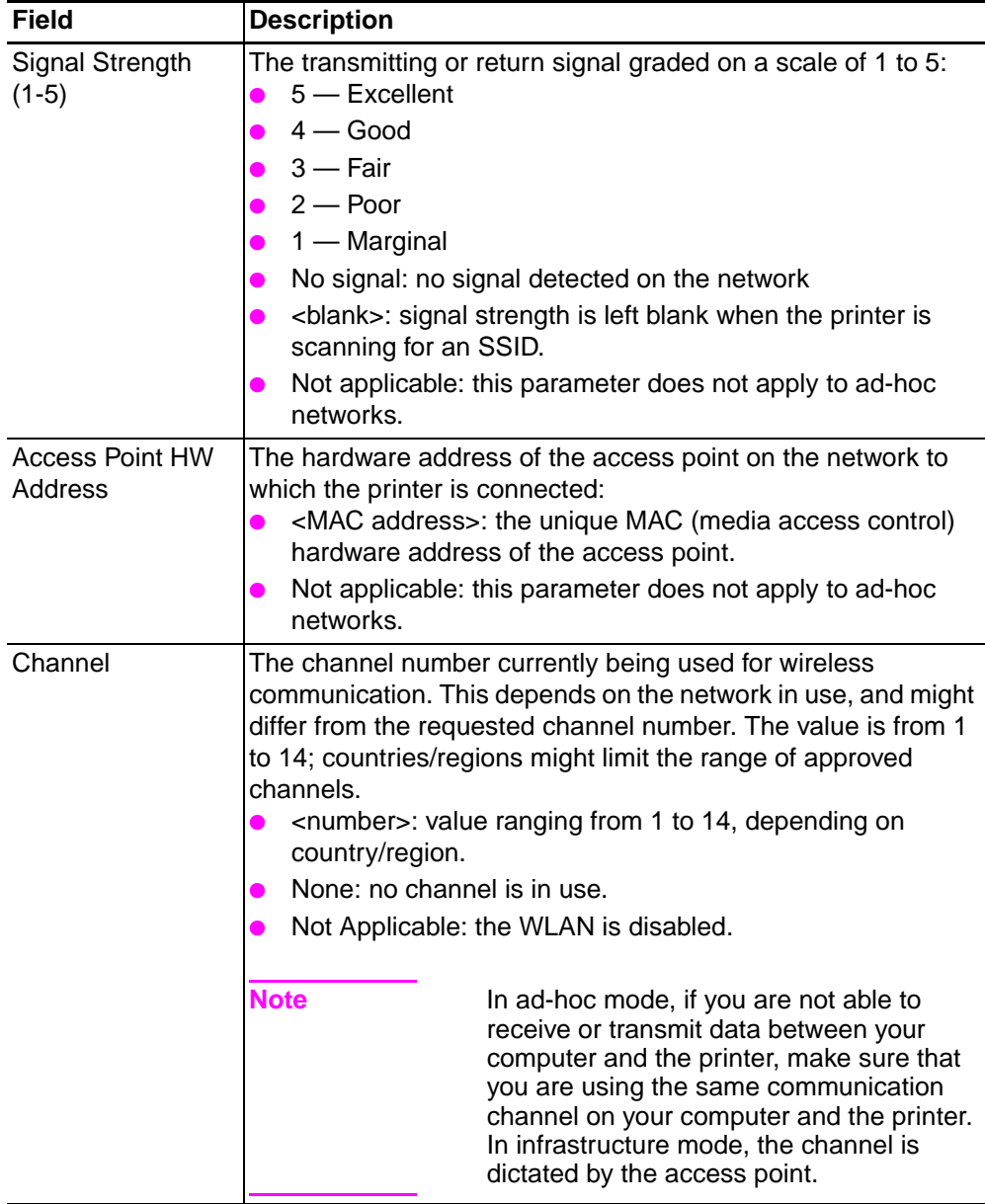

<span id="page-19-4"></span><span id="page-19-3"></span><span id="page-19-2"></span><span id="page-19-1"></span><span id="page-19-0"></span>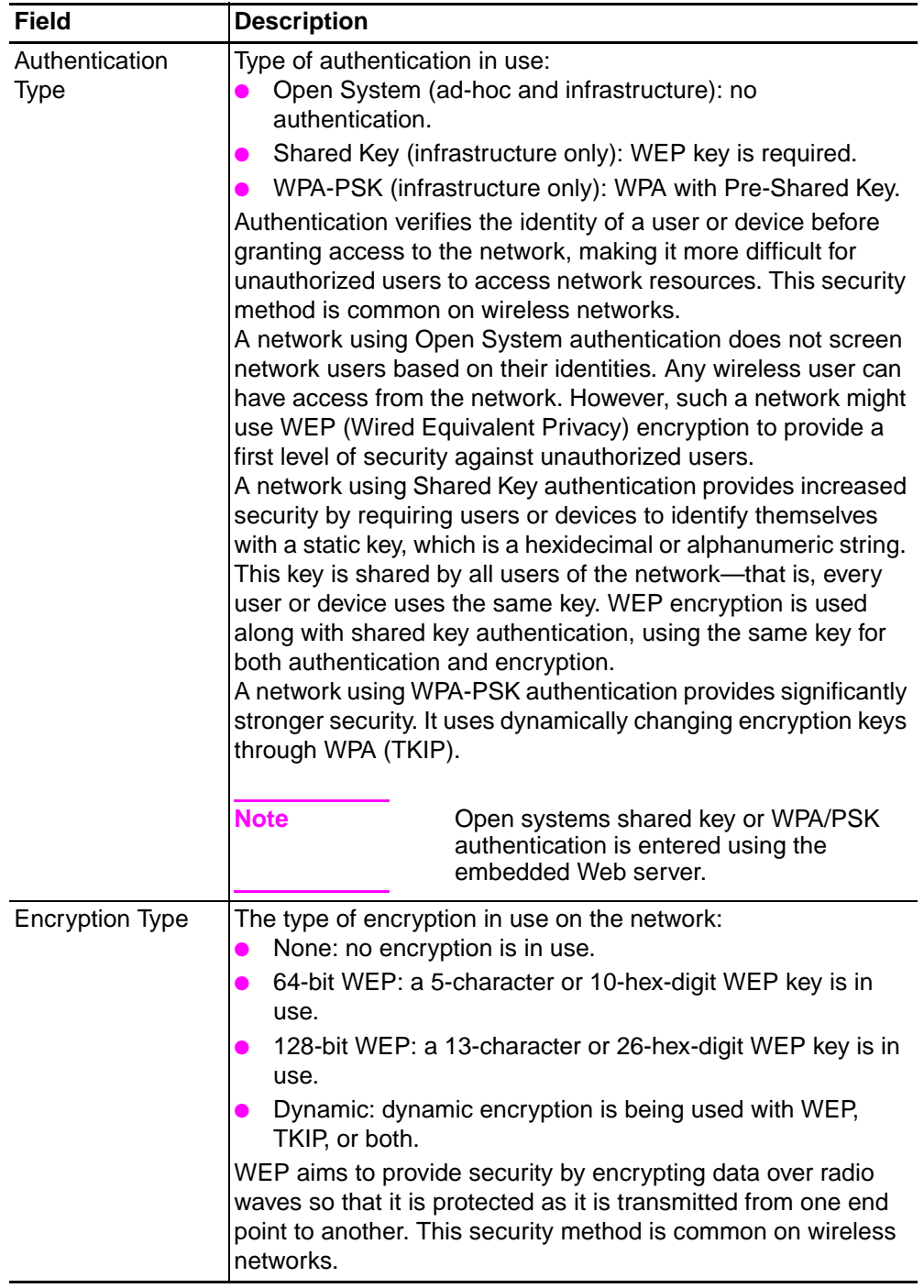

<span id="page-20-7"></span><span id="page-20-6"></span><span id="page-20-5"></span><span id="page-20-4"></span>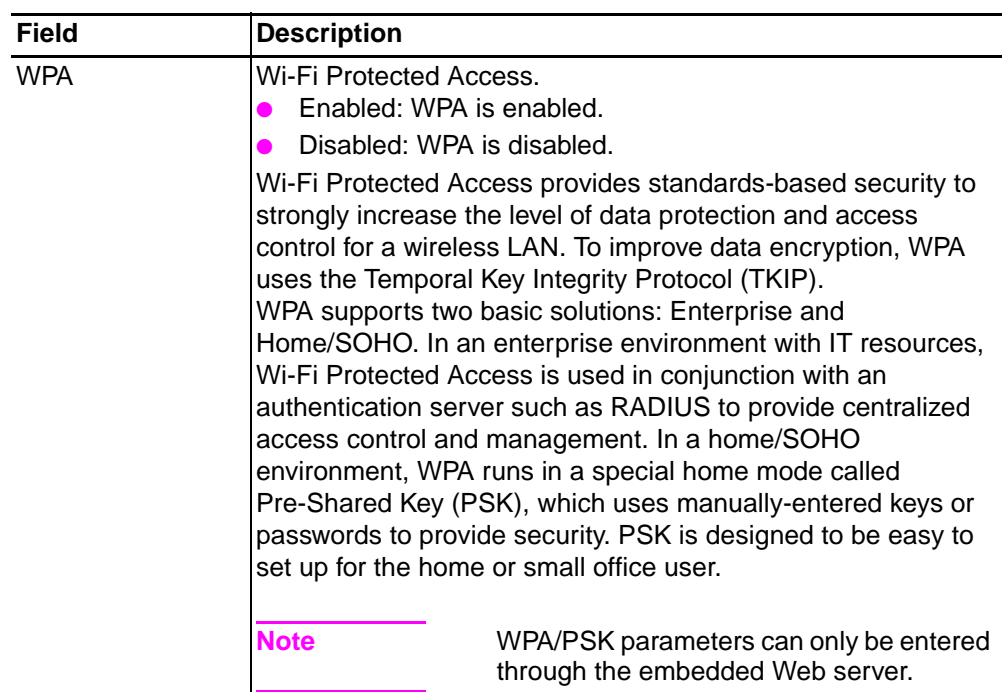

#### <span id="page-20-0"></span>**Data transmission and receipt information**

<span id="page-20-3"></span><span id="page-20-2"></span><span id="page-20-1"></span>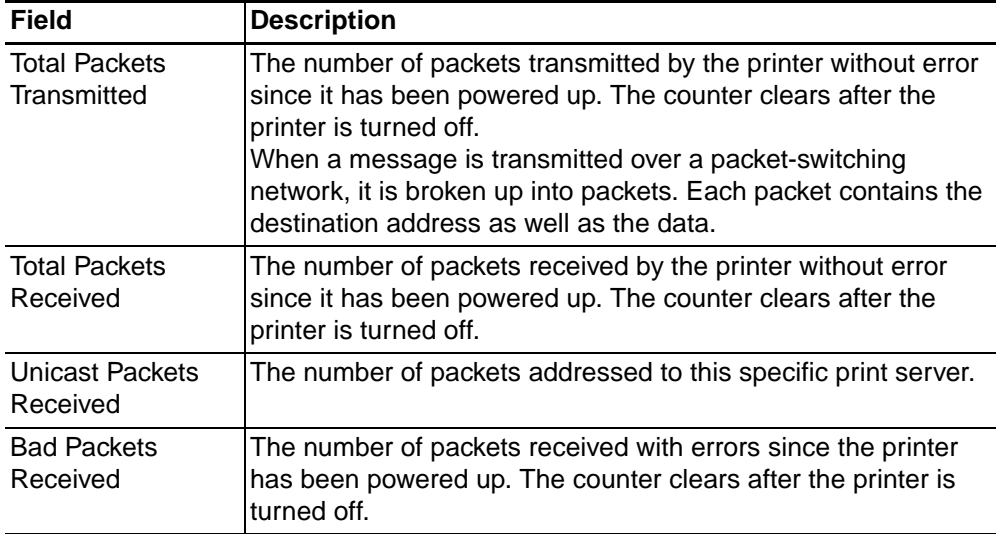

#### <span id="page-21-1"></span><span id="page-21-0"></span>**Embedded Web server**

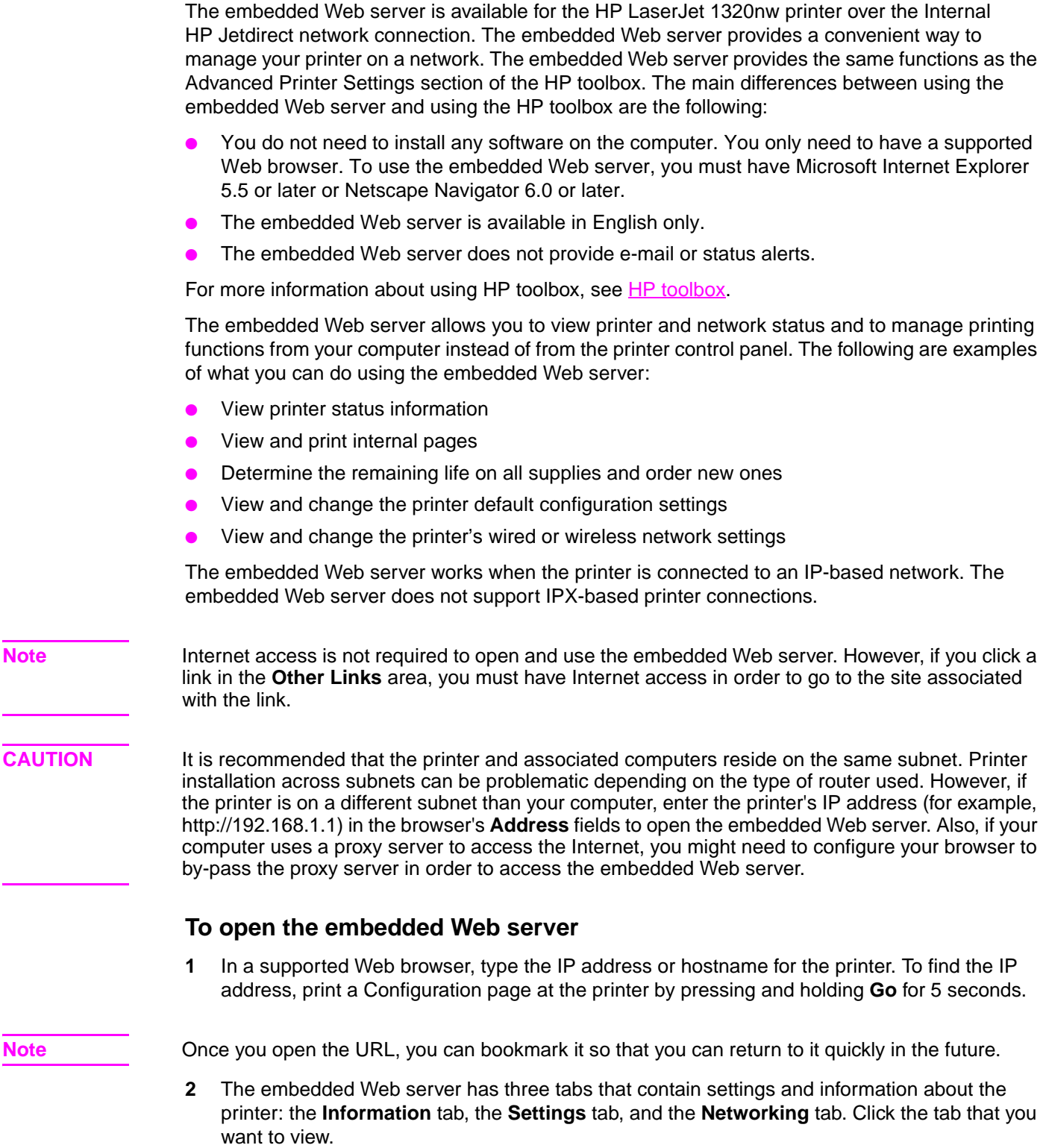

#### **Information tab**

The **Information** tab contains the following pages:

- **Device Status.** This page displays the printer and supplies status**.** This page also displays product information such as the network name, network address, and model information.
- **Configuration.** This page shows information found on the printer Configuration page.
- **Supplies Status.** This page shows the status of HP supplies and provides supplies part numbers.
	- To order new supplies, click **Order Supplies** in the **Other Links** area on the left side of the window.
	- To visit any web site, you must have Internet access.
- **Event log.** This page shows a list of all printer events and errors.
- **Print Info Pages.** This page has links that allow you to print the various information pages that reside within the memory of the printer.

#### **Settings tab**

This tab allows you to configure the printer from your computer. If this printer is networked, always consult with the printer administrator before changing settings on this tab.

The **Settings** tab contains the following pages:

- **Device Information.** View and change basic information about the printer.
- **Paper Handling.** View and change the settings for the printer's input tray.
- **Printing.** View and change the default printer job settings.
- **PCL.** View and change the PCL font information.
- **PostScript.** View and change the settings for PS errors and timeout.
- **Print Quality**. View and change the print quality settings.
- Print Modes. View and change the print modes for various media types.
- **System Setup.** View and change system information.
- **I/O.** View and change the I/O timeout setting.
- **Service.** Complete service tasks in the printer, such as changing all the printer settings back to the factory default settings.

#### **Networking tab**

This tab allows the network administrator to control network-related settings for the printer when it is connected to an IP-based network.

#### <span id="page-23-1"></span>**Other links**

This section contains links that connect you to the Internet. You must have Internet access in order to use any of these links. If you use a dial-up connection and did not connect when you first opened the embedded Web server, you must connect before you can visit these web sites. Connecting might require that you close the embedded Web server and reopen it.

- **Product Registration.** Connects you to the product registration page on the HP web site.
- **Order Supplies.** Click this link to connect to the Sure Supply web site and order genuine HP supplies from HP or a reseller of your choice.
- **Product Support.** Connects to the support site for the HP LaserJet 1320nw printer. You can search for help regarding general topics.

**CAUTION** Use caution when changing the print server' s wireless network settings. It is possible that the printer could lose the connection, which might require resetting the printer to the factory defaults and reinstalling the software.

#### <span id="page-23-0"></span>**HP toolbox**

The HP toolbox is a Web application that you can use for the following tasks:

- Check the printer status.
- View and change printer configurations.
- Configure the printer wired and wireless network settings.
- View troubleshooting information.
- View online documentation.

You can view the HP toolbox when the printer is directly connected to your computer or when using a supported network connection. You must have performed a complete software installation to use the HP toolbox.

**Note** Internet access is not required to open and use the HP toolbox. However, if you click a link in the **Other Links** area, you must have Internet access in order to access the site associated with the link. See [Other links](#page-23-1) for more information.

> To install the HP toolbox, you must install the TCP/IP protocol and the most recent version of the Java Virtual Machine on the computer. See the system administrator or computer manufacturer's documentation for more information about installing the TCP/IP protocol. To download the most recent version of the Java Virtual Machine from Sun Microsystems, go t[o http://www.sun.com/.](http://www.sun.com/)

#### **Note** Many of the tasks that you can perform with the HP toolbox, you can perform using the embedded Web server. For more information, see **Embedded Web server**.

#### <span id="page-24-0"></span>**Supported operating systems**

HP toolbox is supported for the following operating systems:

- $\bullet$  Windows 98, 2000, Me, and XP
- All Macintosh OS X operating systems

#### <span id="page-24-1"></span>**Supported browsers**

To use the HP toolbox, you must have one of the following browsers:

- Microsoft Internet Explorer 5.5 or later
- Netscape Navigator 6 or later

#### <span id="page-24-2"></span>**To view HP toolbox on Windows**

- **1** On the **Start** menu, point to **Programs**, point to **HP LaserJet 1320**, and choose the **HP toolbox**.
- **2** The HP toolbox opens in a Web browser.

Note **State Conce you open the URL, you can bookmark it so that you can return to it quickly in the future.** 

#### <span id="page-24-3"></span>**To view HP toolbox on Mac**

- **1** Double-click the hard drive icon on the desktop.
- **2** Click **Applications**, and then click **Utilities**.
- **3** Double-click **hp toolbox**.

#### <span id="page-24-4"></span>**HP toolbox sections**

The HP toolbox software contains these sections:

- Status tab
- Troubleshooting tab
- Alerts tab
- Documentation tab
- **Advanced Printer Settings window**
- **Network window**

#### <span id="page-24-5"></span>**Other links**

Each page in the HP toolbox contains links to the HP Web site for product registration, product support, and for ordering supplies. You must have Internet access in order to use any of these links. If you use a dial-up connection and did not connect when you first opened the HP toolbox, you must connect before you can visit these web sites.

#### <span id="page-25-0"></span>**Status tab**

The **Status** tab has links to these main pages:

**Device Status.** View printer status information. This page will indicate printer conditions such as a paper jam or an empty tray. After you correct a problem with the printer, click the Refresh button to update the device status.

**Supplies Status.** View detailed supplies status such as the percent of toner remaining in the print cartridge and the number of pages printed with the current print cartridge. This page also has links to order supplies and to find recycling information.

**Print Info pages.** Print the configuration page and various other information pages that are available for the printer.

#### <span id="page-25-1"></span>**Troubleshooting tab**

The **Troubleshooting** tab provides links to various printer troubleshooting information. For example, these pages provide information on how to clear a jam, how to resolve print quality problems, how to interpret the control panel lights, and how to resolve other problems with the printer.

#### <span id="page-25-2"></span>**Alerts tab**

The **Alerts** tab allows you to configure the printer to automatically notify you of printer alerts. The **Alerts** tab has links to these main pages:

- Set up status alerts
- Set up e-mail alerts
- Administrative settings

#### <span id="page-25-3"></span>**Administrative settings**

This page allows you to set the frequency of how often the HP toolbox checks for printer alerts. Three settings are available: Less often, Normal, and More often. If you want to reduce network I/O traffic, reduce the frequency that the printer checks for alerts.

#### <span id="page-25-4"></span>**Documentation tab**

The **Documentation** tab contains links to these information sources:

- **User Guide.** Contains the information about the printer usage, warranty, specifications, and support that you are currently reading. The user guide is available in both .html and .pdf format.
- **Read Me.** Contains additional information that is not included in this user guide.

#### <span id="page-25-5"></span>**Advanced Printer Settings window**

When you click the **Advanced Printer Settings** link, a new window opens. The Advanced Printer Settings window has two tabs: **Information** tab and **Settings** tab.

#### <span id="page-26-0"></span>**Information tab**

The **Information** tab provides quick links to the following information:

- Device status
- Device configuration
- Supplies status
- Event log
- Print Info pages

#### <span id="page-26-1"></span>**Settings tab**

The **Settings** tab has links to several pages that allow you to view and change the printer's configuration.

**Note** Driver settings can override settings made in the HP toolbox.

- **Device Information.** View basic information about the printer.
- **Paper Handling.** View and change the settings for the printer's input tray.
- **Printing.** View and change the default printer job settings.
- **PCL.** View and change the PCL font information.
- **PostScript.** This page is available for the HP LaserJet 1320 series printer only. View and change the settings for PS errors and timeout.
- Print Quality. View and change the print quality settings.
- **Print Modes.** View and change the print modes for various media types.
- **System Setup.** View and change system information.
- **I/O.** View and change the I/O timeout setting.
- **Resets.** Change all the printer settings back to the factory default settings.

#### <span id="page-26-2"></span>**Network window**

<span id="page-26-4"></span>When you click the **Network** link on the Advanced Printer Settings page, a new window opens. Use this section to configure network settings.

#### <span id="page-26-3"></span>**Switching from wired to wireless**

If the printer is communicating with a wireless network and you plug a LAN cable into the printer, it automatically switches to wired communications. You can also disable wired or wireless communications using the embedded Web server. For more information, see [Embedded Web](#page-21-0)  [server](#page-21-0).

#### <span id="page-27-0"></span>**Resetting the printer to the factory default settings**

Once the printer is configured for a network, its configuration settings are saved in its memory. Resetting the printer to its factory default settings will clear all the settings from the printer's memory for your network. This should only be done as a last resort when troubleshooting the printer.

Resetting the printer to its factory default settings may require you to reinstall the printer software. Additionally, you will also have to reconfigure the printer's security settings.

The printer's default settings are:

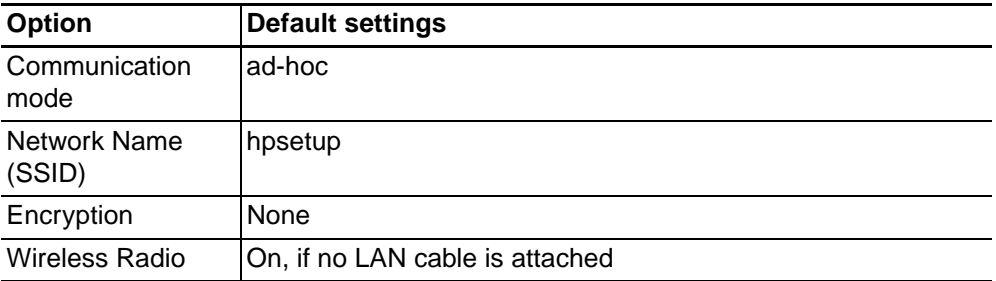

#### **Resetting the factory defaults**

When the printer is turned off, press and hold the **Reset** button on the back of the printer. Turn on the printer, and continue to hold the **Reset** button until the printer is in the Ready state.

# <span id="page-28-0"></span>3 Problem solving

This chapter provides information on the following topics:

- [Solving problems that occur during installation](#page-29-0)
- [Solving infrastructure mode problems](#page-34-1)
- [Solving ad-hoc mode problems](#page-35-2)
- [Solving general wireless networking problems](#page-36-0)

#### <span id="page-29-0"></span>**Solving problems that occur during installation**

<span id="page-29-5"></span>This section contains solutions to problems that might occur while initially installing the printer to a wireless network.

#### <span id="page-29-6"></span><span id="page-29-1"></span>**Computer is unable to discover a device**

- **1** Verify that the following cables are connected properly:
	- Power cables
	- Cables between the printer and the hub or router
	- Cables between the hub or router and your computer
	- (If applicable) cables to and from your modem or Internet connection
- **2** Verify that you have an active network connection.
	- Look at the light on the network connector. If the light is on, the printer is connected to a wired network. If the light is off, check the cable connections from the printer to the gateway, router, or hub to ensure connections are secure.
	- If the connections are secure, recycle the power on the printer.

#### <span id="page-29-10"></span><span id="page-29-9"></span><span id="page-29-2"></span>**Personal software firewall is blocking communication**

The personal software firewall is a security program that protects a computer from intrusion. However, the personal firewall might block communication between the computer and the printer. If you cannot communicate with the printer, try disabling the personal firewall. If you are still unable to communicate with the printer, then re-enable the firewall. If disabling the firewall allows you to communicate with the printer, you might want to assign the printer a static IP address and then re-enable the firewall. For information about firewalls that are used in an HP Jetdirect environment, see [http://www.hp.com/support/XP\\_firewall\\_information.](http://www.hp.com/support/XP_firewall_information)

#### <span id="page-29-7"></span><span id="page-29-3"></span>**Device is unable to connect to the network after removing cable (infrastructure only)**

If the access point/gateway has MAC filtering enabled, enter the MAC address of the printer into the access point. The printer should then be able to connect to the wireless network. For more information, see [Wireless access point \(WAP\) filters MAC addresses.](#page-38-2)

#### <span id="page-29-8"></span><span id="page-29-4"></span>**System Requirements Error: No TCP/IP error displays**

Make sure your LAN card is installed properly and set up for TCP/IP (Windows only). For more information, see [Computer is unable to discover device.](#page-35-1)

#### <span id="page-30-2"></span><span id="page-30-0"></span>**Printer not found screen appears during installation**

- **1** Verify that the printer is turned on.
- **2** Verify that you have an active network connection.
	- Look at the light on the network connector. If the light is on, the printer is connected to a wired network. If the light is off, check the cable connections from the printer to the gateway, router, or hub to ensure connections are secure.
	- Verify that the printer is connected to the network with the cable that is packaged with the printer.
	- If the connections are secure, recycle the power on your printer.
- **3** Print a configuration page and check the signal strength. **To print a configuration page**, when the printer is in the Ready state, press and hold the **Go** button for 5 seconds. For more information, see [Network configuration page](#page-14-3).
- **4** Verify that the printer's internal networking component is set to its factory default settings. If the print server was previously configured, it might need to be reset to the factory default settings.
	- Communication mode: ad-hoc (peer-to-peer)
	- Network name (SSID): hpsetup
	- Encryption: disabled You can check the print server's configuration by printing a network configuration page. **To reset the printer to the factory settings**, when the printer is turned off, press and hold the **Reset** button on the back of the printer. Turn on the printer, and continue to hold the **Reset** button until the printer is in the Ready state.
- **5** Move the printer and the computer closer together. If the distance between your computer and the printer is significant, try reducing the distance. If possible, provide a clear path between the computer and print server, and minimize sources of radio interference. For more information, see [Radio signal is weak](#page-38-1).

#### **Unable to determine or verify network name during installation**

Setup has either detected multiple networks or has been unable to read or verify the network name from the access point.

In the Select Network Name screen, do one of the following:

- <span id="page-30-1"></span>• If the wireless access point or router was turned on after the printer was turned on, you should turn the printer off and then on again to allow the printer to find the SSID.
- Enter a new SSID entry. If you choose to enter the wireless Network Name (SSID), also select the Communication Mode (Ad-Hoc or Infrastructure).
- Select an existing network name from the list. Up to 12 SSIDs, detected at the time the internal networking component booted up, might be listed.

**Note** The SSID entry is case-sensitive and can be up to 32 alphanumeric characters long, including spaces. You cannot leave the network name field blank.

#### <span id="page-31-5"></span><span id="page-31-0"></span>**Verification fails at end of installation**

**Possible problem:** You are using advanced forms of encryption, such as dynamic encryption, WPA, or WPA-PSK. These encryption methods must be entered through the embedded Web server. For more information, see **Embedded Web server**.

<span id="page-31-2"></span>In dynamic encryption, each device has a different key and all keys change frequently. Dynamic encryption is much harder for an intruder to circumvent, since the keys are likely to change before the intruder can reverse engineer them.

<span id="page-31-4"></span>**Possible problem:** Your SSID or WEP key might be incorrectly set.

- **1** Print a network configuration page. **To print a configuration page**, when the printer is in the Ready state, press and hold the **Go** button for 5 seconds. For more information, see [Network configuration page.](#page-14-3)
- **2** Make sure the network SSID and WEP key shown on the configuration page match those used on your wireless network.
- **3** If one or both are incorrect, enter either the URL or device IP address from the configuration page into the **Address** field on your Web browser.
- **4** The printer EWS Home page appears.
- **5** Select the **Networking** tab.
- **6** At the Network Settings page, select the **Wireless** tab.
- **7** Enter the correct values in the appropriate sections (Network Name and Encryption).
- **8** Click **Apply**.

<span id="page-31-7"></span><span id="page-31-6"></span>**Possible problem:** Your network uses multiple WEP keys, and you have chosen the wrong key for transmitting.

- **1** Print a network configuration page. **To print a configuration page**, when the printer is in the Ready state, press and hold the **Go** button for 5 seconds. For more information, see [Network configuration page.](#page-14-3)
- **2** Enter either the URL or device IP address from the network configuration page into the **Address** field on your Web browser. The EWS Home page appears, showing the printer device information.
- **3** From the **Navigation** menu, click **Select Language**.
- **4** From the drop-down box, select a language for the Web interface.
- **5** Click the **Networking** tab. The Network Settings page appears. The **General** tab is open.
- **6** Click the **Wireless** tab.
- **7** Scroll down to the Encryption section where you can add Static (WEP) encryption parameters.
- **8** Select **Enabled**.
- **9** Under **Static (WEP),** enter the WEP keys used by your network. In static encryption, the same key is used for all devices on the network and the key remains the same for long periods of time.
- **10** Choose the key to be used to encrypt transmitted data. (The installer defaults to Key 1.)
- **11** Click **Apply**.
- **12** If the installation has terminated, restart the printer software CD-ROM.

<span id="page-31-3"></span><span id="page-31-1"></span>**Possible problem:** You are using advanced authentication protocols that are not supported by the installation software, such as LEAP, PEAP, EAP-MD5, EAP-TLS, or EAP-TTLS.

- **1** Print a network configuration page. **To print a configuration page**, when the printer is in the Ready state, press and hold the **Go** button for 5 seconds. For more information, see [Network configuration page](#page-14-3).
- **2** Enter either the URL or device IP address from the network configuration page into the **Address** field on your Web browser. The EWS Home page appears, showing the printer device information.
- **3** Click the **Networking** tab. The Network Settings page appears. The **General** tab is open.
- **4** Click the **Wireless** tab.
- **5** Scroll to the Authentication section, and click **Advanced Configuration**. The Wireless Communication Mode page appears.
- **6** Select **Infrastructure** and click **Next**. The Wireless Network Name page appears.
- **7** Select a network name (SSID) from the list of detected networks, or enter the name of a new wireless network.
- **8** Click **Next**. The Wireless Authentication page appears.
- **9** Select WPA/PSK, enter a Pass Phrase (from 8 to 63 characters in length, including spaces) that will be used by the software to generate a pre-shared key.

**Note** All devices on the network must use the same pass phrase.

- **10** Follow the onscreen instructions to configure the printer for the authentication and encryption type selected.
- **11** When finished, click **Next**. The Configuration Review page appears.
- **12** Verify the information is accurate, and then click **Finish**.

#### <span id="page-32-1"></span><span id="page-32-0"></span>**Setup failed**

<span id="page-32-2"></span>**Possible problem:** No signal is being received by the device because it is not in range of the access point (infrastructure) or computer (ad-hoc).

Move the printer and the computer closer together. If the distance between your computer and the printer is significant, try reducing the distance. If possible, provide a clear path between the computer and print server, and minimize sources of radio interference.

<span id="page-32-3"></span>**Possible problem:** The setup program tried to change the computer's wireless configuration so that it can communicate to the printer, but was unable to reprogram the settings on the computer's wireless access card.

- **1** Quit all applications.
- **2** If your computer is connected to the Internet, disable the connection to your computer by removing the Ethernet cable that connects the modem (cable, DSL, or dial-up) to your computer.
- **3** Click **Setup**. The **Setup** menu appears.
- **4** Select **6**. The **Network** menu appears.
- **5** Select **2**. The wireless radio setting options appear.
- **Note** The default setting for the wireless radio is Off.
	- **6** Use the up and down buttons to select **On**.

- **7** Select **OK**.
- **8** Open the configuration utility for your wireless network adapter.
- **9** Write down the existing wireless profile settings.
- **10** Create a new wireless profile with the following values:
	- Communication mode: Ad Hoc
	- Network name (SSID): hpsetup
	- Encryption: disabled (This is the default configuration for your printer's internal networking component.)
- **11** Activate the profile.

When the configuration change is complete, the computer is ready to communicate on the printer's network. (The computer is no longer part of its original network.)

**Note** Unless you change your computer settings, the computer will continue to communicate with your existing wireless network. However, the wireless device that you need to configure is on its own network (called hpsetup). To configure that device, you need to temporarily change your computer to the printer's network.

- **12** Print a network configuration page and obtain the IP address of the printer. **To print a configuration page**, when the printer is in the Ready state, press and hold the **Go** button for 5 seconds. For more information, see [Network configuration page.](#page-14-3)
- **13** Open your Web browser on your computer.
- **14** Type either the URL or device IP address from the network configuration page into the **Address** field in your browser. The EWS Home page appears.
- **15** Select the **Networking** tab.
- **16** From the Network Settings page, select the **Wireless** tab.
- **17** Scroll to the appropriate section and enter the profile values you recorded in step 9.
- **18** Click **Apply**.
- **19** Exit the EWS by closing your browser.
- **20** Open the configuration utility for your wireless network adapter.
- **21** Restore the previous wireless profile settings.
- **22** Wait 60 seconds and then print a network configuration page. The Wireless light should be on.
- **23** Open your Web browser on your computer.
- **24** Enter either the URL or device IP address from the network configuration page into the **Address** field in your browser. If the EWS Home page appears, your printer is properly configured.
- **25** Exit the EWS by closing your browser.
- **26** Insert the printer software installation CD into your computer's CD-ROM drive.
- **27** Run the installation software again.

#### <span id="page-34-0"></span>**Installation software does not install correctly**

During a normal installation of the printer software, the following actions occur:

- The printer CD-ROM runs automatically
- The software installs
- Files are copied to your hard drive
- You are requested to plug in the printer
- You are requested to restart your computer
- The registration process runs

If any of these actions did not occur, there might be a problem with the installation. To check the installation on a PC, verify the following:

- Open the Printers dialog box and check to see that the printer is listed.
- Look at the Task Tray for a printer icon. This indicates that the printer is ready.

**If nothing happens when you insert the CD-ROM into the computer's CD-ROM drive**, do the following:

- **1** From the Windows **Start** menu, choose **Run**.
- **2** In the **Run** box, enter d:\setup.exe (if your CD-ROM drive is not assigned to drive letter d, use the appropriate drive letter), and then click **OK**.

<span id="page-34-4"></span>**If the minimum system checks screen appears**, your system does not meet the minimum requirements to install the software. Click **Details** to view the specific problem. Correct the problem before attempting to install the software.

#### <span id="page-34-1"></span>**Solving infrastructure mode problems**

This section contains solutions to problems that might occur if the printer is connecting to a wireless network that communicates using the infrastructure mode. For more information, see [Channels and communication modes.](#page-8-3)

#### <span id="page-34-3"></span><span id="page-34-2"></span>**The printer cannot find the WLAN**

- **1** Verify your access point is broadcasting its network name (SSID).
	- See your access point User Guide and check the access point settings.
	- Turn on options such as **broadcast network name**, and turn off **silent broadcast**.
- **2** Cycle power on the access point. Then run the printer software setup program again.
- **3** Move the access point and the printer closer together. Then run the printer software setup program again. For more information, see [Radio signal is weak](#page-38-1).
- **4** Check for firmware updates for your access point on the manufacturer's web site.
	- Update the firmware on the access point.
	- Run the printer software setup program again.

#### <span id="page-35-5"></span><span id="page-35-0"></span>**Printer cannot find your computer**

- **1** Verify you have a functioning wireless network by using another wireless device.
- **2** Verify the printer is operational.
- **3** Verify the IP address and subnet mask of your printer and computer are similar (on the same network).
- **4** Verify the encryption settings on your access point. The same encryption key and settings must be used on both the access point and the printer.

For more information, see [Solving problems that occur during installation](#page-29-0).

#### <span id="page-35-6"></span><span id="page-35-1"></span>**Computer is unable to discover device**

- **1** Print a configuration page and verify you are connecting to the correct wireless network. **To print a configuration page**, when the printer is in the Ready state, press and hold the **Go** button for 5 seconds. For more information, see [Network configuration page.](#page-14-3)
- **2** If you have a firewall, grant access permission to the printer.
- <span id="page-35-7"></span>**3** Try temporarily disabling the firewall to determine whether the firewall is preventing the printer from accessing your computer.

#### <span id="page-35-2"></span>**Solving ad-hoc mode problems**

This section contains solutions to problems that might occur if the printer is connecting to a wireless network that communicates using the ad-hoc mode. For more information, see Channels [and communication modes](#page-8-3).

#### <span id="page-35-4"></span><span id="page-35-3"></span>**Printer cannot find your computer**

- **1** Verify you have a functioning wireless ad-hoc network by using another wireless device.
- **2** Verify the printer is operational. For more information, see Solving problems that occur during [installation.](#page-29-0)
- **3** Verify the IP address and subnet mask of your printer and computer are similar (on the same network).
- **4** Verify your computer's wireless adapter is broadcasting its network name (SSID), which can be found on the network configuration page. **To print a configuration page**, when the printer is in the Ready state, press and hold the **Go** button for 5 seconds. For more information, see [Network configuration page.](#page-14-3)
- **5** Verify the encryption settings on your access point. The same encryption key and settings must be used on both the access point and the printer. For more information, see Solving [problems that occur during installation.](#page-29-0)
- **6** Check for firmware updates for your wireless adapter on the manufacturer's web site.
	- Update the firmware.
	- Run the printer software setup program again.

#### <span id="page-36-0"></span>**Solving general wireless networking problems**

<span id="page-36-4"></span><span id="page-36-3"></span>For most wireless printing problems, the first step is to try printing a network configuration page. **To print a configuration page**, when the printer is in the Ready state, press and hold the **Go** button for 5 seconds. For more information, see [Network configuration page](#page-14-3).

If the network configuration page does not print, verify the following:

- Printer is set up and powered on
- Print cartridges are installed correctly
- Printer is on and the paper tray is loaded
- Printer is free of paper jams
- Network connections are secure
- Cable connections are secure
- Printer covers are closed

If any of the above are problems, see the HP LaserJet 1160 and HP LaserJet 1320 Series Printer User Guide.

If the network configuration page does print, you can begin to solve the problem by checking the Wireless light, as described below.

#### <span id="page-36-2"></span><span id="page-36-1"></span>**Check the wireless light**

Look at the printer's Wireless light. If the Wireless light is off, wireless networking has been disabled. Verify the printer's network settings match the network settings (see Printer has the [wrong wireless network settings.](#page-37-0)) Then, verify the following:

- An Ethernet cable is not connected to the printer. Connecting an Ethernet cable to the printer automatically turns off the wireless radio. Unplug the cable.
- The system administrator, or someone else on the network, has not disabled the radio, using the EWS.

If the Wireless light is on, try reprinting the document, then look at the printer's Ready light.

If the Ready light is flashing, the printer's wireless communications feature is working correctly.

If the Wireless light is on steadily, the wireless radio is functioning, but the printer and the computer cannot communicate.

- The printer's network settings do not match the settings for your network. See Printer has the [wrong wireless network settings.](#page-37-0)
- The computer might be set to the wrong wireless profile. See Computer's wireless card is set [to the wrong wireless profile](#page-38-0).
- A personal software firewall might block communication between the printer and the computer. See [Radio signal is weak](#page-38-1).

#### <span id="page-37-3"></span><span id="page-37-2"></span><span id="page-37-1"></span><span id="page-37-0"></span>**Printer has the wrong wireless network settings**

The printer's wireless network settings must match those of your network, which includes the following:

- Communication mode
- Network Name (SSID)
- Channel (ad-hoc networks only)
- Authentication type
- **1** Reconnect the cable.
- **2** Compare the network settings to those that appear on the printer's network configuration page.

**To print a configuration page**, when the printer is in the Ready state, press and hold the **Go** button for 5 seconds. For more information, see [Network configuration page.](#page-14-3)

- **3** Do one of the following to find the settings for your network:
	- If the printer is communicating with the network using the infrastructure mode, open the Wireless Access Point's (WAP) configuration utility.
	- If the printer is communicating with the network using the ad-hoc mode, open the configuration utility for the network card installed in your computer.
- **4** Compare the settings and note any settings that are different. Possible problems include:
	- The WAP filters hardware addresses (MAC addresses). See Wireless access point (WAP) [filters MAC addresses.](#page-38-2)
	- One of these settings in the printer might be incorrect: communication mode, network name (SSID), channel (ad-hoc networks only), or security settings. See [Printer has the](#page-37-0)  [wrong wireless network settings](#page-37-0).
- **5** Reprint the configuration page.

**To change the printer's network settings:**

- **1** Open the printer's EWS.
- **2** Click the **Networking** tab, then click **Network Settings** under the **Configuration** heading.
- **3** Change the printer's settings to match the settings of the network, then click **Finish**.
- **4** Click the **Advanced Configuration** button to access advanced authentication and WPA (TKIP) settings.
- **5** Close the printer's EWS, then disconnect the Ethernet cable from the printer.
- **6** The control panel lights will cycle.

If the printer is still not working, verify the computer's wireless profile. Then, as a last option, reset the network settings to the factory defaults and use the printer software CD to reinstall the printer software.

**To reset the network settings to the factory defaults**, when the printer is turned off, press and hold the **Reset** button on the back of the printer. Turn on the printer, and continue to hold the **Reset** button until the printer is in the Ready state.

**Note** If you reset the network settings, you will have to reconfigure all the network settings.

#### <span id="page-38-6"></span><span id="page-38-0"></span>**Computer's wireless card is set to the wrong wireless profile**

A wireless profile is a set of network settings unique to a given network. A single wireless card might have several wireless profiles (for example, one for home and one for the office).

Open the configuration utility for the network card installed on your computer and verify that the profile selected is the profile for the printer's network. If not, select the correct profile.

#### <span id="page-38-5"></span><span id="page-38-1"></span>**Radio signal is weak**

If the printer is printing slowly, then the radio signal might be weak. Look at the network configuration page. If the Signal Strength is 1 or 2, then follow these guidelines for reducing interference in a wireless network:

- Keep the wireless devices away from large metal objects, such as filing cabinets, and other electromagnetic devices, such as microwaves and cordless telephones, as these objects can disrupt radio signals.
- Keep the wireless devices away from large masonry structures and other building structures as these objects can absorb radio waves and lower signal strength.
- For an infrastructure network, position the WAP in a central location in line of sight with the wireless devices on the network.
- <span id="page-38-4"></span><span id="page-38-3"></span>Keep all wireless devices on the network within range of one another.

#### <span id="page-38-2"></span>**Wireless access point (WAP) filters MAC addresses**

MAC filtering is a security feature in which a Wireless Access Point (WAP) is configured with a list of MAC addresses (also called hardware addresses) of devices that are allowed to gain access to the network through the WAP.

If the WAP does not have the hardware address of a device attempting to access the network, the WAP denies the device access to the network. If the WAP filters MAC addresses, then the printer's MAC address must be added to the WAP's list of accepted MAC addresses.

- **1** Print a network configuration page. **To print a configuration page**, when the printer is in the Ready state, press and hold the **Go** button for 5 seconds. For more information, see [Network](#page-14-3)  [configuration page.](#page-14-3)
- **2** Find the printer's hardware address on the network configuration page.

Open the WAP's configuration utility, then add the printer's hardware address to the list of accepted MAC addresses.

<span id="page-40-0"></span>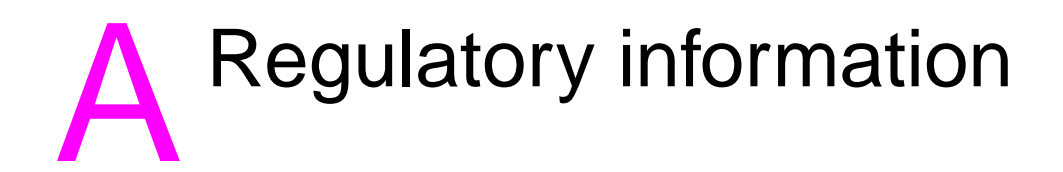

This appendix provides information on the following topics:

- [USA Federal Communications Commission \(FCC\)](#page-41-0)
- [Regulatory statements](#page-43-0)
- **[Environmental product stewardship program](#page-46-0)**

### <span id="page-41-0"></span>**USA Federal Communications Commission (FCC)**

#### <span id="page-41-3"></span><span id="page-41-1"></span>**FCC Notice: Class B Statement**

**CAUTION** Based on Section 15.21 of the FCC rules, changes or modifications to the operation of this product without the expressed approval by Hewlett-Packard Company may invalidate its authorized use.

> This equipment has been tested and found to comply with the limits for a Class B digital device, pursuant to Part 15 of the FCC rules. These limits are designed to provide reasonable protection against interference when the equipment is operated in a residential installation. This equipment generates, uses, and can radiate radio frequency energy and, if it is not installed and used in accordance with the instructions, may cause harmful interference to radio communications. However, there is no guarantee that interference will not occur in a particular installation. If this equipment does cause harmful interference to radio or television reception, which can be determined by turning the equipment off and on, the user is encouraged to try to correct the interference by one or more of the following measures:

- Reorient or relocate the receiving antenna.
- Increase separation between the equipment and receiver.
- Connect equipment into an outlet on a circuit different from that to which the receiver is connected.
- Consult your dealer or an experienced radio/TV technician for help.

This device complies with Part 15 of FCC Rules. Operation is subject to the following two conditions: (1) this device may not cause harmful interference, and (2) this device must accept any interference received, including interference that may cause undesired operation.

#### <span id="page-41-2"></span>**Exposure to radio frequency radiation**

**CAUTION** The radiated output power of this device is far below the FCC radio frequency exposure limits. Nevertheless, the device shall be used in such a manner that the potential for human contact during normal operation is minimized.

> In order to avoid the possibility of exceeding the FCC radio frequency exposure limits, human proximity to the antenna shall not be less than 20 cm (8 inches) during normal operation.

#### <span id="page-42-3"></span><span id="page-42-0"></span>**Laser safety statement**

The Center for Devices and Radiological Health (CDRH) of the U.S. Food and Drug Administration has implemented regulations for laser products manufactured since August 1, 1976. Compliance is mandatory for products marketed in the United States. The printer is certified as a "Class 1" laser product under the U.S. Department of Health and Human Services (DHHS) Radiation Performance Standard according to the Radiation Control for Health and Safety Act of 1968.

Since radiation emitted inside the printer is completely confined within protective housings and external covers, the laser beam cannot escape during any phase of normal user operation.

**WARNING!** Using controls, making adjustments, or performing procedures other than those specified in this user guide could result in exposure to hazardous radiation.

#### <span id="page-42-2"></span><span id="page-42-1"></span>**Canadian regulations**

**For Indoor Use.** This digital apparatus does not exceed the Class B limits for radio noise emissions from digital apparatus as set out in the radio interference regulations of the Canadian Department of Communications. The internal wireless radio complies with RSS 210 of Industry Canada.

**Pour L'Usage D'intérieur.** Le présent appareil numérique n´émet pas de bruits radioélectriques dépassant les limites applicables aux appareils numériques de Classe B prescribes dans le règlement sur le brouillage radioélectrique édicté par le Ministère des Communications du Canada. Le composant RF interne est conforme à la norme CNR-210 d´Industrie Canada.

#### <span id="page-43-0"></span>**Regulatory statements**

#### <span id="page-43-1"></span>**European regulatory notice**

#### **European Union Notice**

Radio Product for Indoor use in Home and Office environment operating in the 2.4 GHz band.

Radio product with the marking

## $C \in 0984$ <sup>O</sup>

complies with the R&TTE Directive (1999/5/EC) issues by the Commission of the European Community.

#### **Declaration of conformity**

The Declaration of Conformity complies with ISO/IEC Guide 22 and EN45014. It identifies the product, manufacturer's name and address, and applicable specifications recognized in the European community.

#### **Selected EU, EU candidate and EFTA countries/regions**

The radio functionality of this equipment (IEEE 802.11b/g wireless LAN) may be used in the following EU, EU candidate and EFTA countries/regions:

Austria, Belgium, Cyprus, Czech Republic, Denmark, Estonia, Finland, France, Germany, Greece, Hungary, Iceland, Ireland, Italy, Latvia (1 May 2004), Liechtenstein, Lithuania, Luxembourg, Malta, Netherlands, Norway, Poland (1 May 2004), Portugal, Slovak Republic, Slovenia, Spain, Sweden, Switzerland and United Kingdom.

#### **Notice for use in France and Italy**

Italy:

License required for use. Verify with your dealer or directly with General Direction for Frequency Planning and Management (Direzione Generale Pianificazione e Gestione Frequenze).

E'necessaria una concessione ministeriale anche per l'uso del prodotto. Verifici per favore con il proprio distributore o direttamente presso la Direzione Generale Pianificazione e Gestione Frequenze.

France: For 2.4 GHz Wireless LAN operation of this product certain restrictions apply: This equipment may be used indoor for the entire 2400-2483.5 MHz frequency band (channels 1-13). For outdoor use, only 2454-2483.5 MHz frequency band (channels 10-13) may be used. For the latest requirements, see [http://www.art-telecom.fr.](http://www.art-telecom.fr)

#### <span id="page-44-0"></span>**Declaration of conformity**

<span id="page-44-1"></span>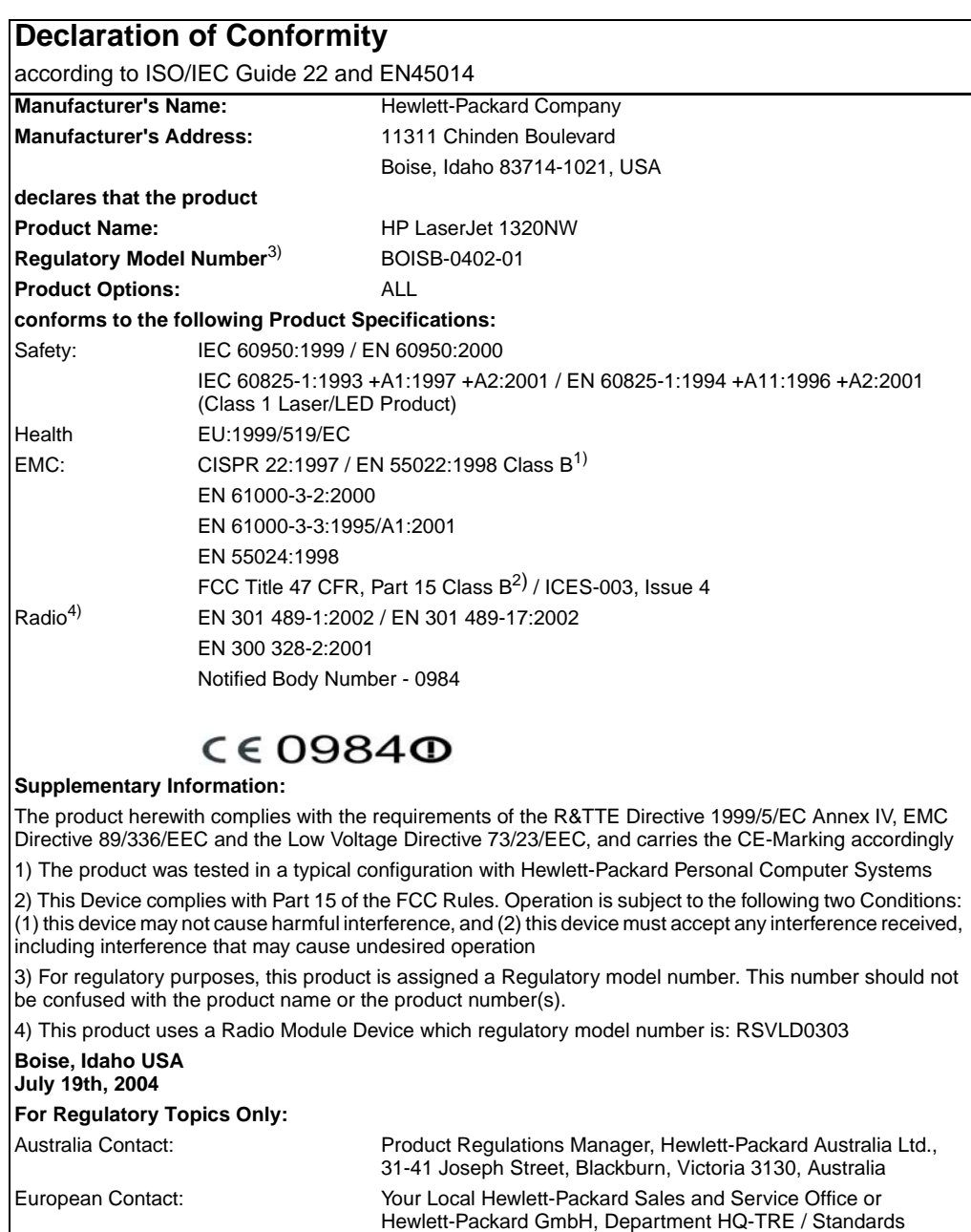

(FAX: +49-7031-14-3143) USA Contact: Product Regulations Manager, Hewlett-Packard Company,

(Phone: 208-396-6000)

Europe, Herrenberger Straße 140, D-71034 Böblingen, Germany

PO Box 15 Mail Stop 160, Boise, ID 83707-0015, USA

#### <span id="page-45-1"></span><span id="page-45-0"></span>**Laser statement for Finland**

#### **LASERTURVALLISUUS**

#### **LUOKAN 1 LASERLAITE**

#### **KLASS 1 LASER APPARAT**

HP LaserJet HP LaserJet 1320NW -laserkirjoitin on käyttäjän kannalta turvallinen luokan 1 laserlaite. Normaalissa käytössä kirjoittimen suojakotelointi estää lasersäteen pääsyn laitteen ulkopuolelle.

Laitteen turvallisuusluokka on määritetty standardin EN 60825-1 (1994) mukaisesti.

#### VAROITUS!

Laitteen käyttäminen muulla kuin käyttöohjeessa mainitulla tavalla saattaa altistaa käyttäjän turvallisuusluokan 1 ylittävälle näkymättömälle lasersäteilylle.

#### VARNING!

Om apparaten används på annat sätt än i bruksanvisning specificerats, kan användaren utsättas för osynlig laserstrålning, som överskrider gränsen för laserklass 1.

#### HUOLTO

HP LaserJet 1320NW -kirjoittimen sisällä ei ole käyttäjän huollettavissa olevia kohteita. Laitteen saa avata ja huoltaa ainoastaan sen huoltamiseen koulutettu henkilö. Tällaiseksi huoltotoimenpiteeksi ei katsota väriainekasetin vaihtamista, paperiradan puhdistusta tai muita käyttäjän käsikirjassa lueteltuja, käyttäjän tehtäväksi tarkoitettuja ylläpitotoimia, jotka voidaan suorittaa ilman erikoistyökaluja.

#### VARO!

Mikäli kirjoittimen suojakotelo avataan, olet alttiina näkymättömälle lasersäteilylle laitteen ollessa toiminnassa. Älä katso säteeseen.

#### VARNING!

Om laserprinterns skyddshölje öppnas då apparaten är i funktion, utsättas användaren för osynlig laserstrålning. Betrakta ej strålen.

Tiedot laitteessa käytettävän laserdiodin säteilyominaisuuksista:

Aallonpituus 785-800 nm

Teho 5 mW

Luokan 3B laser

#### <span id="page-46-0"></span>**Environmental product stewardship program**

#### <span id="page-46-3"></span><span id="page-46-1"></span>**Protecting the environment**

Hewlett-Packard Company is committed to providing quality products in an environmentally sound manner. This product has been designed with several attributes to minimize the impact on our environment.

#### **Ozone production**

This product generates no appreciable ozone gas  $(O_3)$ .

#### **Energy consumption**

Energy usage drops significantly while in PowerSave mode, which saves money without affecting the high performance of this product. This product qualifies for ENERGY STAR® (version 3.0), which is a voluntary program to encourage the development of energy-efficient office products.

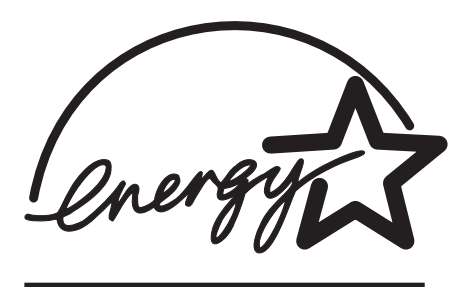

<span id="page-46-2"></span>ENERGY STAR® is a U.S. registered service mark of the U.S. EPA. As an ENERGY STAR® partner, Hewlett-Packard Company has determined that this product meets ENERGY STAR<sup>®</sup> guidelines for energy efficiency. For more information, see http://www.energystar.gov/

#### **Toner consumption**

EconoMode uses significantly less toner, which might extend the life of the print cartridge.

#### **Paper use**

This product's automatic/manual duplex (two-sided printing) and N-up printing (multiple pages printed on one page) features can reduce paper usage and the resulting demands on natural resources.

#### **Plastics**

Plastic parts over 25 grams are marked according to international standards that enhance the ability to identify plastics for recycling purposes at the end of the product's life.

#### **HP LaserJet printing supplies**

In many countries/regions, this product's printing supplies (such as print cartridge, drum, and fuser) can be returned to Hewlett-Packard through the HP printing supplies returns and recycling program. This easy-to-use, free takeback program is available in over 30 countries/regions. Multilingual program information and instructions are included in every new HP print cartridge and consumables package.

#### <span id="page-47-1"></span>**HP printing supplies returns and recycling program information**

Since 1992, HP has offered HP LaserJet supplies return and recycling free of charge in 86% of the world market where HP LaserJet supplies are sold. Postage-paid and pre-addressed labels are included within the instruction guide in most HP LaserJet print cartridge boxes. Labels and bulk boxes are also available through the web site: at <http://www.hp.com/recycle/>.

More than 10 million HP LaserJet print cartridges were recycled globally in 2002 through the HP Planet Partners supplies recycling program. This record number represents 26 million pounds of print cartridge materials diverted from landfills. Worldwide HP recycled an average of 80% of the print cartridge by weight consisting primarily of plastic and metals. Plastics and metals are used to make new products such as HP products, plastic trays and spools. The remaining materials are disposed of in an environmentally responsible manner.

#### <span id="page-47-0"></span>**U.S. recycling returns**

For a more environmentally responsible return of used print cartridges and consumables, Hewlett-Packard encourages you to use bulk returns. Simply bundle two or more print cartridges together and use the single, prepaid, pre-addressed label that is supplied in the package. For more information in the U.S., call (800) 340-2445 or visit the HP LaserJet supplies Web site at <http://www.hp.com/recycle/>.

#### **Non-U.S. recycling returns**

Non-U.S. customers should call the local HP sales and service office or visit the <http://www.hp.com/recycle/> web site for more information regarding availability of the HP printing supplies returns and recycle program.

#### **Paper**

This printer is suited for the use of recycled papers when the paper meets the guidelines in the HP LaserJet Printer Family Print Media Guide. See the HP LaserJet 1160 and HP LaserJet 1320 Series Printer User Guide for ordering information. This product is suitable for the use of recycled paper according to EN 12281:2003.

#### **Material restrictions**

This product does not contain added mercury.

This product does not contain batteries.

#### **Material Safety Data Sheets**

Material Safety Data Sheets (MSDS) for supplies containing chemical substances (e.g., toner) can be obtained by contacting the HP web site at:

<http://www.hp.com/go/msds> or <http://www.hp.com/hpinfo/community/environment/productinfo/safety>

#### **For more information**

For more information on the following HP environmental programs, see <http://www.hp.com/go/environment/>.

- Product environmental profile sheet for this and many related HP products
- HP's commitment to the environment
- **•** HP's environmental management system
- HP's end-of-life product return and recycling program
- Material safety data sheets

#### <span id="page-49-0"></span>**OpenSSL Statements**

#### **OpenSSL License**

Copyright © 1998-2000 The OpenSSL Project. All rights reserved.

Redistribution and use in source and binary forms, with or without modification, are permitted provided that the following conditions are met:

- **1** Redistributions of source code must retain the above copyright notice, this list of conditions and the following disclaimer.
- **2** Redistributions in binary form must reproduce the above copyright notice, this list of conditions and the following disclaimer in the documentation and/or other materials provided with the distribution.
- **3** All advertising materials mentioning features or use of this software must display the following acknowledgment:

"This product includes software developed by the OpenSSL Project for use in the OpenSSL Toolkit. ([http://www.openssl.org/\)](http://www.openssl.org/)"

- **4** The names "OpenSSL Toolkit" and "OpenSSL Project" must not be used to endorse or promote products derived from this software without prior written permission. For written permission, please contact openssl-core@openssl.org.
- **5** Products derived from this software may not be called "OpenSSL" nor may "OpenSSL" appear in their names without prior written permission of the OpenSSL Project.
- **6** Redistributions of any form whatsoever must retain the following acknowledgment:

"This product includes software developed by the OpenSSL Project for use in the OpenSSL Toolkit ([http://www.openssl.org/\)](http://www.openssl.org/)"

THIS SOFTWARE IS PROVIDED BY THE OpenSSL PROJECT "AS IS" AND ANY EXPRESSED OR IMPLIED WARRANTIES, INCLUDING, BUT NOT LIMITED TO, THE IMPLIED WARRANTIES OF MERCHANTABILITY AND FITNESS FOR A PARTICULAR PURPOSE ARE DISCLAIMED. IN NO EVENT SHALL THE OpenSSL PROJECT OR ITS CONTRIBUTORS BE LIABLE FOR ANY DIRECT, INDIRECT, INCIDENTAL, SPECIAL, EXEMPLARY, OR CONSEQUENTIAL DAMAGES (INCLUDING, BUT NOT LIMITED TO, PROCUREMENT OF SUBSTITUTE GOODS OR SERVICES; LOSS OF USE, DATA, OR PROFITS; OR BUSINESS INTERRUPTION) HOWEVER CAUSED AND ON ANY THEORY OF LIABILITY, WHETHER IN CONTRACT, STRICT LIABILITY, OR TORT (INCLUDING NEGLIGENCE OR OTHERWISE) ARISING IN ANY WAY OUT OF THE USE OF THIS SOFTWARE, EVEN IF ADVISED OF THE POSSIBILITY OF SUCH DAMAGE.

This product includes cryptographic software written by Eric Young (eay@cryptsoft.com). This product includes software written by Tim Hudson (tjh@cryptsoft.com).

#### **Original SSLeay License**

Copyright © 1995-1998 Eric Young (eay@cryptsoft.com). All rights reserved.

This package is an SSL implementation written by Eric Young (eay@cryptsoft.com). The implementation was written so as to conform with Netscape's SSL.

This library is free for commercial and non-commercial use as long as the following conditions are adhered to. The following conditions apply to all code found in this distribution, be it the RC4, RSA, lhash, DES, etc., code; not just the SSL code. The SSL documentation included with this distribution is covered by the same copyright terms except that the holder is Tim Hudson (tjh@cryptsoft.com).

Copyright remains Eric Young's, and as such any Copyright notices in the code are not to be removed.

If this package is used in a product, Eric Young should be given attribution as the author of the parts of the library used.

This can be in the form of a textual message at program startup or in documentation (online or textual) provided with the package.

Redistribution and use in source and binary forms, with or without modification, are permitted provided that the following conditions are met:

- **1** Redistributions of source code must retain the copyright notice, this list of conditions and the following disclaimer.
- **2** Redistributions in binary form must reproduce the above copyright notice, this list of conditions and the following disclaimer in the documentation and/or other materials provided with the distribution.
- **3** All advertising materials mentioning features or use of this software must display the following acknowledgement:

"This product includes cryptographic software written by Eric Young (eay@cryptsoft.com)"

The word 'cryptographic' can be left out if the routines from the library being used are not cryptographic related.

**4** If you include any Windows specific code (or a derivative thereof) from the apps directory (application code) you must include an acknowledgement:

"This product includes software written by Tim Hudson (tjh@cryptsoft.com)"

THIS SOFTWARE IS PROVIDED BY ERIC YOUNG "AS IS" AND ANY EXPRESS OR IMPLIED WARRANTIES, INCLUDING, BUT NOT LIMITED TO, THE IMPLIED WARRANTIES OF MERCHANTABILITY AND FITNESS FOR A PARTICULAR PURPOSE ARE DISCLAIMED. IN NO EVENT SHALL THE AUTHOR OR CONTRIBUTORS BE LIABLE FOR ANY DIRECT, INDIRECT, INCIDENTAL, SPECIAL, EXEMPLARY, OR CONSEQUENTIAL DAMAGES (INCLUDING, BUT NOT LIMITED TO, PROCUREMENT OF SUBSTITUTE GOODS OR SERVICES; LOSS OF USE, DATA, OR PROFITS; OR BUSINESS INTERRUPTION) HOWEVER CAUSED AND ON ANY THEORY OF LIABILITY, WHETHER IN CONTRACT, STRICT LIABILITY, OR TORT (INCLUDING NEGLIGENCE OR OTHERWISE) ARISING IN ANY WAY OUT OF THE USE OF THIS SOFTWARE, EVEN IF ADVISED OF THE POSSIBILITY OF SUCH DAMAGE.

The licence and distribution terms for any publicly available version or derivative of this code cannot be changed, i.e., this code cannot simply be copied and put under another distribution license [including the GNU Public Licence.]

# <span id="page-52-0"></span>Glossary

#### [numbers](#page-52-1) [a](#page-52-2) [b](#page-52-3) [c](#page-52-4) [d](#page-53-0) [e](#page-53-1) [f](#page-53-2) [g](#page-53-3) [h](#page-53-4) [i](#page-54-0) [j](#page-54-1) [l](#page-54-2) [m](#page-54-3) [n](#page-54-4) [p](#page-55-0) [r](#page-55-1) [s](#page-55-2) [t](#page-55-3) [u](#page-55-4) [w](#page-56-0)

#### <span id="page-52-1"></span>**numbers**

**10/100 Base-T:** A technical term for Ethernet. 10/100 refers to the speed at which the Ethernet network functions. 10 indicates 10 megabits per second (Mb/s) for normal Ethernet, and 100 indicates 100 Mb/s for Fast Ethernet.

**802.11a:** A type of wireless networking that provides up to 54 Mb/s transmission in the 5 GHz band.

**802.11b:** A type of wireless networking that provides up to 11 Mb/s transmission (with a fallback to 5.5, 2 and 1 Mb/s) in the 2.4 GHz band.

**802.11g:** A type of wireless networking that provides up to 54 Mb/s transmission in the 2.4 GHz band.

#### <span id="page-52-2"></span>**a**

**Ad-hoc network:** A type of wireless network in which devices directly communicate with each other rather than through a Wireless Access Point (WAP). Ad-hoc networks are typically small and simple, for example, a wireless PC and a wireless printer. Ad-hoc networks are also known as peer-to-peer networks, independent basic service stations (IBSS), or direct-connect wireless networks.

**Authentication:** Authentication is a wireless network security strategy. On a network with authentication, devices use a shared key as a password and communicate only with devices that know the key. Unlike WEP, authentication does not encrypt the data sent between wireless devices. However, authentication can be used in conjunction with WEP. Authentication keys and WEP keys can be identical.

**AutoIP:** A process by which a device on a network automatically assigns an IP address to itself.

#### <span id="page-52-3"></span>**b**

**BOOTP:** Bootstrap Protocol (BOOTP) is an Internet protocol that enables a device to discover its own IP address, the IP address of a BOOTP server on the network, and a file to be loaded into memory to boot the machine. This enables the device to boot without requiring a hard or floppy disk drive.

**Broadcast packet:** A packet sent from one device on a network to all devices on the network.

#### <span id="page-52-4"></span>**c**

**Channel:** One of several pre-set frequencies at which 802.11b/g-enabled devices communicate in order to reduce interference. The number of channels available varies by country/region.

<span id="page-53-0"></span>**d**

**DHCP (Dynamic Host Configuration Protocol):** A protocol used to automatically assign an IP address to each device on a network.

**DHCP server:** This server dynamically manages a pool of IP addresses for use on a network or the Internet. When a user logs in, the server "loans" the user an IP address for the duration of the network connection. When a user logs off, the IP address is returned to the pool for use by another device.

**Digital Certificate**: An electronic means of proving the identity of a network user or device. Certificates contain detailed information about the user's device in a standard format. Digital certificates are typically issued by a trusted third-party Certificate Authority (CA). Locally administered, or self-signed, certificates are valid in some instances.

#### <span id="page-53-1"></span>**e**

**EAP:** Extensible Authentication Protocol (EAP) is a general protocol for authentication that also supports multiple authentication methods, such as token cards, one-time passwords, certificates, and public key authentication.

**Encryption:** A network security that encodes the data sent across a wireless network making the data unintelligible to unauthorized users. The printer supports WEP and WPA.

**Encryption keys:** A sequence of characters or digits that a wireless device uses to encode data. Encryption keys can be static (as they are in WEP) or dynamic (as they are in WPA).

**Ethernet:** A popular form of wired computer networking for Local Area Networks.

**Ethernet cable:** There are two types of Ethernet cables. A straight-through cable is the most common and is used to connect devices on a network to a hub or router. A crossover cable is used to connect two devices that have Ethernet ports but that are not hubs or routers. Use a CAT-5 straight-through cable with an RJ-45 plug to connect the printer to an Ethernet network.

**EWS (embedded Web server):** A server that is completely contained within a device. An EWS provides management information about the device. This is helpful for managing single devices on a small network. By using a Web browser to access an EWS, network users can perform such operations as obtaining network printer status updates, simple troubleshooting, and changing device configuration setting.

#### <span id="page-53-2"></span>**f**

**Firewall:** A combination of hardware and software tools that protects a network from unwanted entry.

#### <span id="page-53-3"></span>**g**

**Gateway:** A dedicated device (router or computer) that connects two different networks. For example, a computer on an Ethernet network may act as a gateway between the network and the Internet.

#### <span id="page-53-4"></span>**h**

**Host Name:** The name by which the printer identifies itself on the network. The printer's host name appears on the network configuration page. Use the host name to open the printer's embedded Web server (EWS).

**Hub:** A simple device that acts as the center of an Ethernet network. Other devices on the network are connected to the hub.

<span id="page-54-0"></span>**i**

**ICS (Internet Connection Sharing):** A Windows program that allows a computer to act as a gateway between the Internet and a network. ICS uses DHCP to assign IP addresses. See Windows documentation for more information about ICS.

**Internet Sharing:** A Macintosh OSX program that allows a computer to act as a gateway between the Internet and a network. See Macintosh documentation for more information about Internet Sharing.

**IP address (Internet Protocol address):** Each computer that connects to a network or the Internet, must have a unique address. A connection to the Internet provided by an Internet Service Provider (ISP) uses a standard protocol called Internet Protocol (IP). This protocol is also used on internal networks. IP address numbers are in the form x.x.x.x—for example, 169.254.100.2. Most networks use DHCP or AutoIP to dynamically assign IP addresses. However, a device can be manually assigned a static IP address.

**Infrastructure network:** A type of wireless network in which devices communicate with each other through a Wireless Access Point (WAP), such as a wireless network hub, router, or gateway.

#### <span id="page-54-1"></span>**j**

**Jetdirect print server:** The internal or external HP Jetdirect print server hardware developed by Hewlett-Packard that enables network-connected printing.

#### <span id="page-54-2"></span>**l**

**LAN (Local Area Network):** A high-speed type of computer network that connects devices that are a relatively short distance from one another. An Ethernet network is one type of LAN.

#### <span id="page-54-3"></span>**m**

**MAC address (Media Access Control address):** The hardware address for a device on a network. The printer's MAC address appears on the network configuration page.

**Mb/s (megabits per second):** The measure for the rate at which a network functions. For example, 1 Mb/s equals 1,000,000 bits per second (or 125,000 bytes per second).

**mDNS:** As an alternative to a Domain Name Server, a device issues a Multicast Domain Name Server (mDNS) notification to provide information regarding its service. The notification includes the type of service (such as printing), the name of the service (such as "your printer"), IP and port addresses, and other necessary information. Each device on the network receives the notification and stores the information in a personal DNS server.

#### <span id="page-54-4"></span>**n**

**Network name:** A network name is an alphanumeric, case-sensitive character string that provides basic access control to a wireless network. A network name is also known as a Service Set Identifier (SSID).

**Node:** A network connection point, typically a computer.

<span id="page-55-0"></span>**p**

**Packet:** A message sent from one device on a network to other devices on the network.

**Protocol:** A language that devices on a network use to communicate with each other. A popular network protocol is TCP/IP.

**Proxy server:** A proxy server acts as a security gate (such as a Web proxy) that restricts traffic going through a network. The proxy intercepts requests to the network to see if it can fulfill the requests itself. If not, it forwards the request to another server. Proxy servers have two main purposes: improve performance and filter requests.

#### <span id="page-55-1"></span>**r**

**RJ-45:** The type of plug at the end of an Ethernet cable.

**Rendezvous**: Apple's configuration technology that automatically discovers and connects devices over Ethernet and wireless networks. Rendezvous is integrated into the Mac OS X version 10.2 operating system.

**Router:** A complex networking device that directs packets from one network to another network. A router can act as a gateway between a LAN and the Internet.

#### <span id="page-55-2"></span>**s**

**Server:** A computer on a network that manages network resources. A network might have a number of different server types. For example, a print server manages one or more printers, a file server stores and manages files, and a network server manages network traffic.

**SSID (Service Set Identifier):** A unique identifier (up to 32 characters) attached to the header of packets sent over a wireless LAN. An SSID provides basic access control to a wireless network. It can also be used to logically segment a wireless subgroup of users and devices. An SSID prevents access by any client device that does not have the SSID. By default, an access point broadcasts its SSID in its beacon.

An SSID is also referred to as a Network Name because it is a name that identifies a wireless network.

**Static IP address:** An IP address that is manually assigned to a device on a network. A static IP address remains fixed until changed manually. Alternative methods for assigning IP addresses are DHCP and AutoIP.

**Subnet:** A small network that acts as part of a large network. It is recommended that the printer and the computers that use the printer all be on the same subnet.

**Subnet mask:** A number that identifies the IP addresses that belong to a subnet.

**Switch:** A network device that manages network traffic in order to minimize collisions and maximize speed.

#### <span id="page-55-3"></span>**t**

**TCP/IP:** Transmission Control Protocol/Internet Protocol (TCP/IP) is the network communication protocol used on the Internet. The printer's built-in networking feature supports LANs that use TCP/IP.

**TKIP:** See WPA. Temporal Key Integrity Protocol (TKIP).

#### <span id="page-55-4"></span>**u**

**Unicast packet:** A packet sent from one device on a network to another device on the network.

<span id="page-56-0"></span>**w**

**WEP:** Wired Equivalent Privacy (WEP) provides security by encrypting data sent over radio waves from one wireless device to another wireless device. WEP encodes the data sent across the network making the data unintelligible to unauthorized users. Only devices that share the same WEP settings as the printer will be able to communicate with the printer. WEP depends on encryption keys that are static and provides less security than WPA (TKIP).

**WEP key:** A WEP key, or encryption key, is a sequence of alphanumeric characters or hexadecimal digits. After creating a WEP key, you must remember it or store it in a secure location. You may not be able to retrieve the WEP key if you lose it. A WEP key is either 64 or 128 bits long. The first 24 bits of the key are provided automatically. When creating the WEP key, the person creating the key provides the remaining bits (40 bits in the case of a 64-bit key, or 104 bits in the case of a 128-bit key).

**Wireless Access Point (WAP):** A Wireless Access Point (WAP) is a device through which devices (for example, computers and printers) on an infrastructure wireless network communicate with one another. A WAP is also called a base station.

**Wireless profile:** A wireless profile is a collection of wireless network settings that applies to a particular wireless network. For example, a wireless LAN card can have one profile for a home network and another profile for an office network. When installing a device on a network, be sure to select the appropriate profile.

**WiFi (Wireless Fidelity):** A term used generically when referring to any type of 802.11 network, whether 802.11b/g, 802.11a, dual-band, or other. Any products tested and approved as "Wi-Fi Certified" are certified as interoperable with each other, even if they are from different manufacturers. Typically, however, any Wi-Fi product using the same radio frequency (2.4GHz for 802.11b or 11g; 5GHz for 802.11a) will work with any other Wi-Fi product, even if not Wi-Fi Certified.

**Wireless network adapter:** Each node (computer or device) on the WLAN uses a wireless network adapter into which a wireless transceiver, with a small, integrated antenna, is built. Wireless network adapters might be internal (inserted in a computer or device), external (housed in a separate case), or built-in.

Common adapters include the following:

- USB adapter: An external device that connects to a USB port on the computer (typically has a PCMCIA card attached to one end).
- Notebook adapter: A PCMCIA card that plugs directly into one of the PCMCIA slots on your laptop or other portable computer.
- Desktop computer adapter: A dedicated ISA or PCI card, or a PCMCIA card with a special adapter, that plugs into your desktop computer.
- AirPort adapter: A wireless card that plugs directly into the AirPort slot on your Macintosh laptop or desktop computer. AirPort adapters eliminate the need for cable connections to the computer.

**WPA:** WPA (Wi-Fi protected access) provides security by encrypting data sent over radio waves from one wireless device to another wireless device and by controlling access to network resources through authentication protocols. Only devices that share the same WPA settings as the printer will be able to communicate with the printer. WPA uses encryption keys that change frequently. WPA provides better security than WEP. WPA is also called TKIP.

## <span id="page-58-0"></span>Index

#### **A**

[ad hoc mode 4](#page-9-0) [cannot find computer 30](#page-35-4) [advanced authentication protocols 26](#page-31-1)

#### **C**

[changing networks 21](#page-26-4) [checking wireless light 31](#page-36-2) communication modes [ad hoc 4](#page-9-1) [infrastructure 4](#page-9-2) [peer to peer 4](#page-9-3) [copyright and trademark information ii](#page-3-0)

#### **D**

[data information 15](#page-20-0) domain name server (DNS) [IP address 11](#page-16-0) [multicast service name 11](#page-16-1) [dynamic encryption 26](#page-31-2)

#### **E**

embedded Web server [admin password 11](#page-16-2) [Energy Star 41](#page-46-2) [Environmental Product Stewardship Program 41](#page-46-3)

#### **F**

[FCC compliance 36](#page-41-3)

#### **I**

information [printer options 2](#page-7-3) [troubleshooting 2](#page-7-3) infrastructure mode [cannot find computer 30](#page-35-5) [cannot find WLAN 29](#page-34-3) [computer unable to find device 30](#page-35-6) [installation problems 24](#page-29-5) [authentication protocols not supported 26](#page-31-3) [cannot discover device 24](#page-29-6) [cannot find network name 25](#page-30-1) [device cannot connect 24](#page-29-7) [incorrectly set SSID or WEP key 26](#page-31-4) [no TCP/IP 24](#page-29-8) [printer not found 25](#page-30-2) [setup failed 27](#page-32-1) [signal not received by device 27](#page-32-2) [verification failure 26](#page-31-5) [wireless access card configuration 27](#page-32-3) [wrong WEP key 26](#page-31-6) [IP address 10](#page-15-0) [adding 10](#page-15-1) [DNS 11](#page-16-3)

#### **L**

[link speed 11](#page-16-4)

#### **M**

media access control [address 9](#page-14-4) [address authentication 6](#page-11-1) [filtering 33](#page-38-3) [Media Access Control \(MAC\) 9](#page-14-5) [multiple WEP keys 26](#page-31-7)

#### **N**

network configuration page [access point MAC address 13](#page-18-0) [authentication type 14](#page-19-1) [bad packets received 15](#page-20-1) [communication mode 12](#page-17-0) [configuration source 10](#page-15-2) [default gateway 10](#page-15-3) [device IP address 10](#page-15-4) [DNS server 11](#page-16-5) [encryption 14](#page-19-2) [EWS admin password 11](#page-16-6) [firmware revision code 10](#page-15-5) [firmware version 10](#page-15-6) [hardware address 9](#page-14-6) [host name 10](#page-15-7) [link speed 11](#page-16-7) [mDNS service name 11](#page-16-8) [network connection type 9](#page-14-7) [network status 9](#page-14-8) [printing 9](#page-14-9) [Service Set Identifier \(SSID\) 12](#page-17-1) [signal strength 13](#page-18-1) [subnet mask 10](#page-15-8) [TCP/IP name 10](#page-15-9) [total packets received 15](#page-20-2) [total packets transmitted 15](#page-20-3) [verification 31](#page-36-3) [Wi-Fi Protected Access 15](#page-20-4) [wireless communication channel 13](#page-18-2) [wireless network status 12](#page-17-2) network settings [general 9](#page-14-10) [troubleshooting 32](#page-37-1) [wireless 12](#page-17-3)

#### **P**

[Part ii](#page-3-1) [password for embedded Web server 11](#page-16-9) [personal software firewall 24](#page-29-9) print cartridge [where to send to recycle 42](#page-47-0) printer [IP address 10](#page-15-10) [unmatched network settings 32](#page-37-2) printer drivers [sites for download 2](#page-7-4)

#### **R**

recycling [HP Printing supplies returns and environmental program 42](#page-47-1) [where to send print cartridges 42](#page-47-0) regulatory statements [Canadian DOC regulations 37](#page-42-2) [declaration of conformity 39](#page-44-1) [laser safety statement 37](#page-42-3) [laser statement for Finland 40](#page-45-1)

#### **S**

security [authentication type 14](#page-19-3) [encryption 14](#page-19-4) [Wi-Fi Protected Access 15](#page-20-5) [wireless network 5](#page-10-1) software [sites for download 2](#page-7-4) speed [network transfer 11](#page-16-10) [support, web sites 2](#page-7-4)

#### **T**

troubleshooting [ad-hoc mode 30](#page-35-7) [communication block 24](#page-29-10) [general wireless printing problems 31](#page-36-4) [installation 24](#page-29-5) [MAC filtering 33](#page-38-4) [network settings 32](#page-37-3) [weak radio signal 33](#page-38-5) [wireless infrastructure mode 29](#page-34-4) [wrong wireless profile 33](#page-38-6)

#### **W**

[web-based support 2](#page-7-4) Wi-Fi Protected Access [enterprise environment 15](#page-20-6) [home/SOHO environment 15](#page-20-7) [wired equivalent privacy \(WEP\) 6](#page-11-2) [wireless local area network \(WLAN\) 3](#page-8-4) wireless network [authentication 5](#page-10-2) [communication modes 3](#page-8-5) [encryption 6](#page-11-3) [MAC address authentication 6](#page-11-4) [security 5](#page-10-1) [status 12](#page-17-4) [wireless profiles 6](#page-11-5)

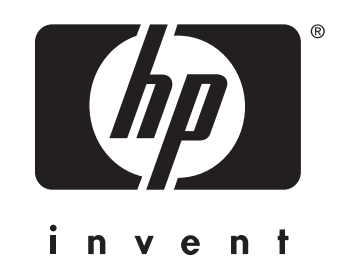

© 2004 Hewlett-Packard Development Company, L.P.

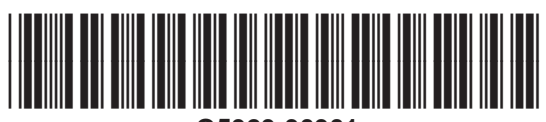

www.hp.com **Q5929-90901**